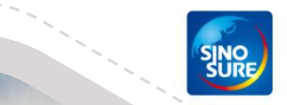

**NAME OFFICE AREA COOPER OFFICE BOTH AND PERSON WAS STARTED COLOR COLOR COLOR DISCUSSION COLOR** 

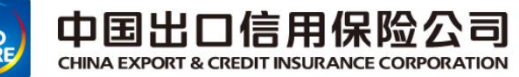

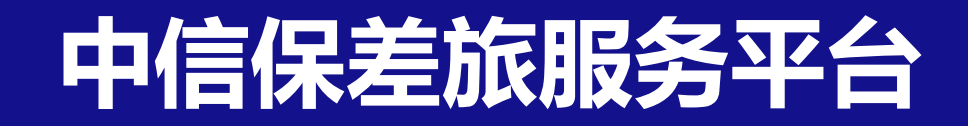

# 。<br>第二十五章 第二十五章 第二十五章 第二十五章 第二十五章 第二十五章 第二十五章 第二十五章 第二十五章 第二十五章 第二十五章 第二十五章 第二十五章 第二十 **应用培训手册**

Ε Contents

- **差旅服务平台概述 出差审批流程 差旅产品预订流程 账单结算全流程 差旅常见问题解答**
- **差旅平台智能客服**

## **01 差旅服务平台概述-中信保与差旅平台业务交互全流程**

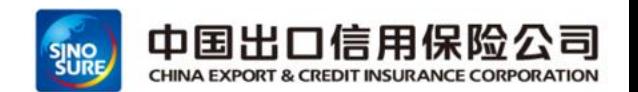

**支持线上因公出差申请单提交&审批-预定产品-账单核对-确认-付款一体化服务,同时支持多端(PC/移动端)应用**

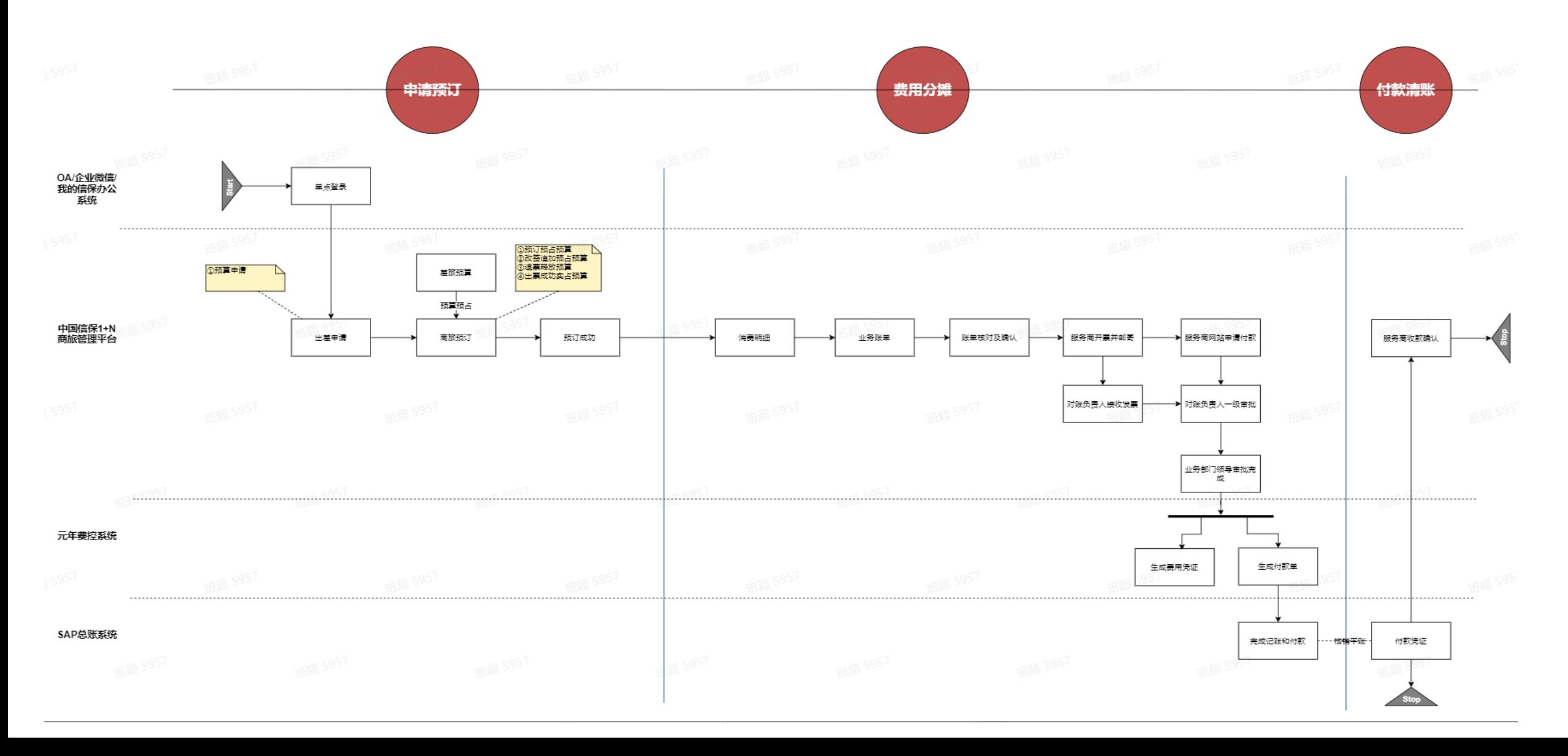

# **01 差旅服务平台概述--登录方式(移动端)**

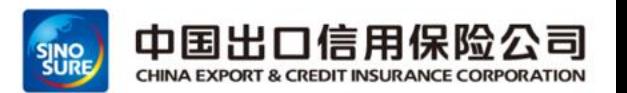

路径1:登录企业微信-工作台-点击商旅平台,即可跳转至中国信保商旅平台首页

#### 路径2:登陆我的信保-点击商旅平台,即可跳转至中国信保商旅预订平台首页

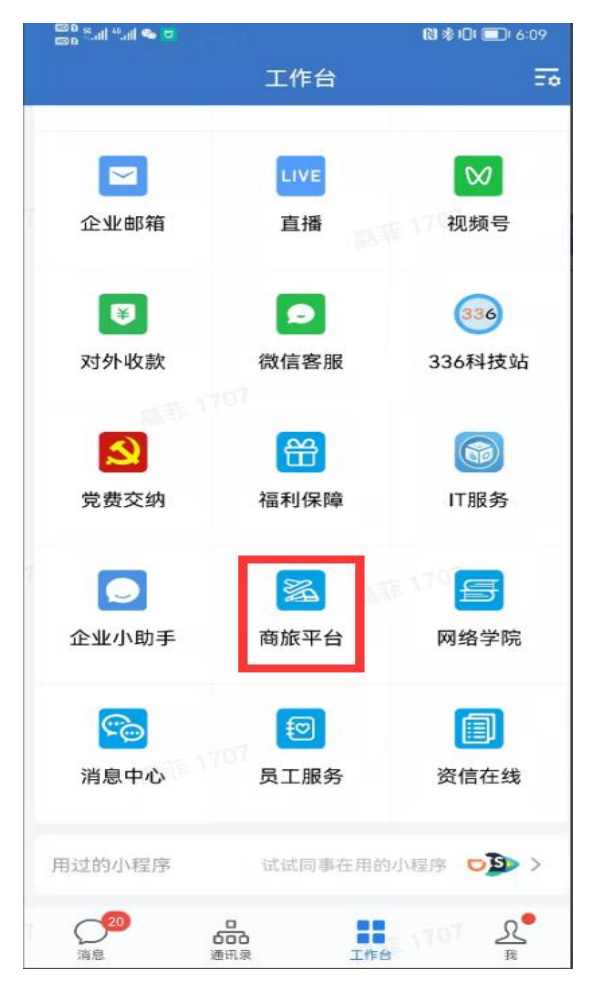

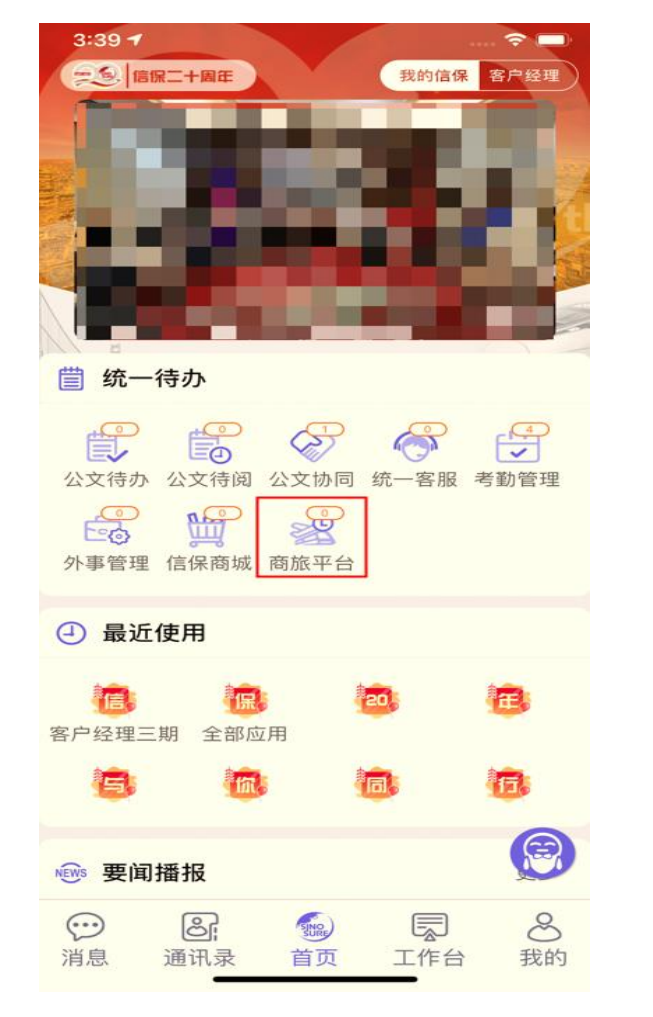

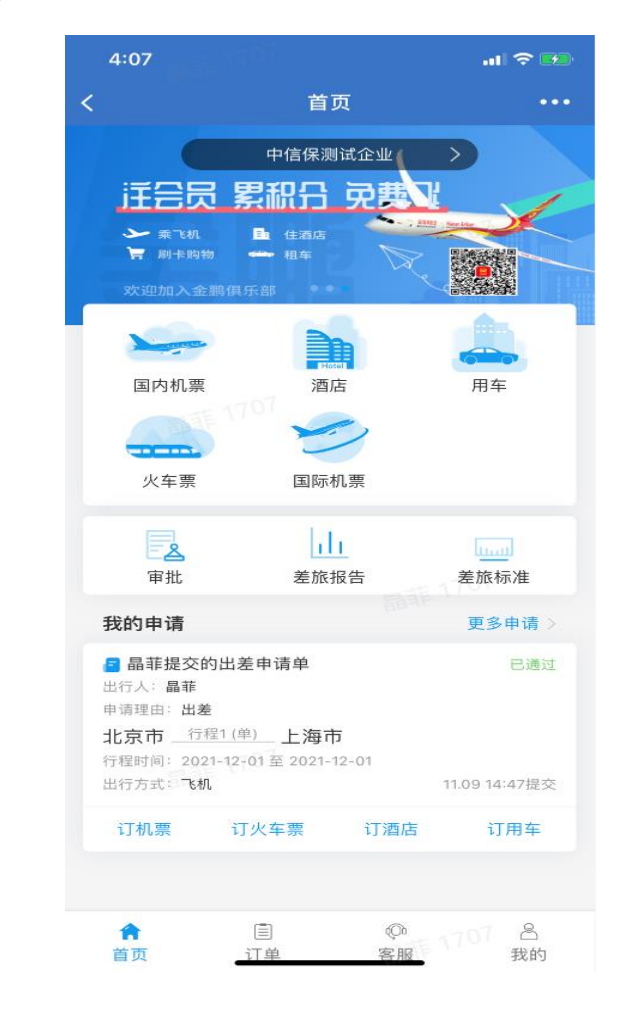

E 录。  $\bullet$ ntents

- **01 差旅服务平台概述**
- **02 出差审批流程**
- **03 差旅产品预订流程**
- **04 账单结算全流程**
- **05 差旅常见问题解答**
- **06 差旅平台智能客服**

**02 出差审批流程-申请单提交**

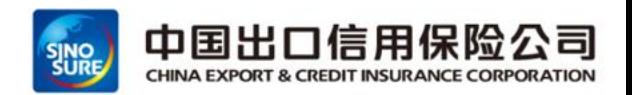

#### 通过企业微信工作台-》商旅平台-》审批 -》点加号提交出差申请》提交出差申请》填写出差申请单

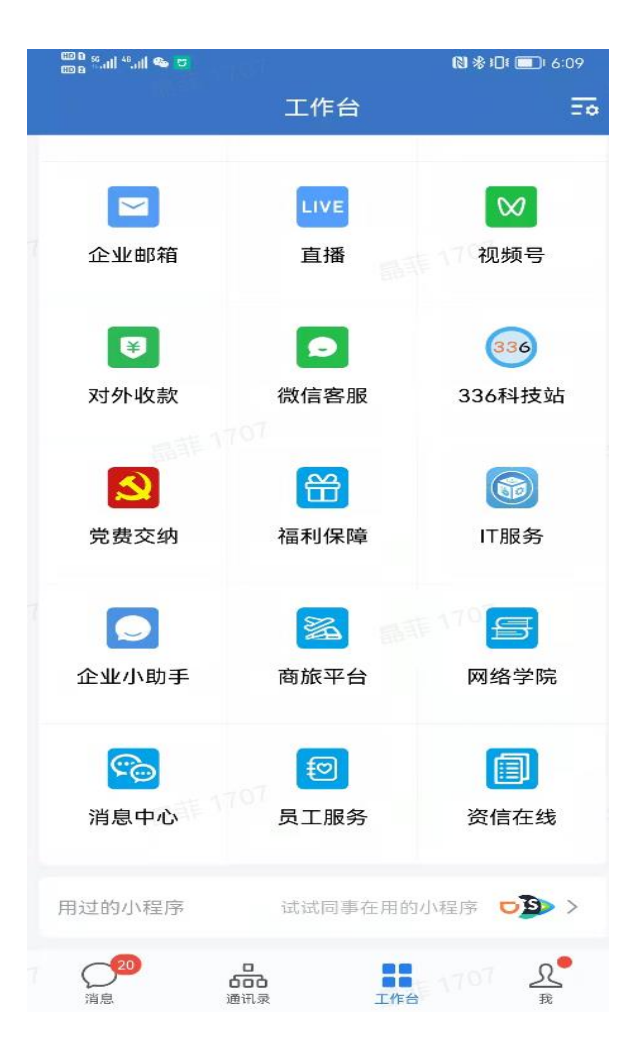

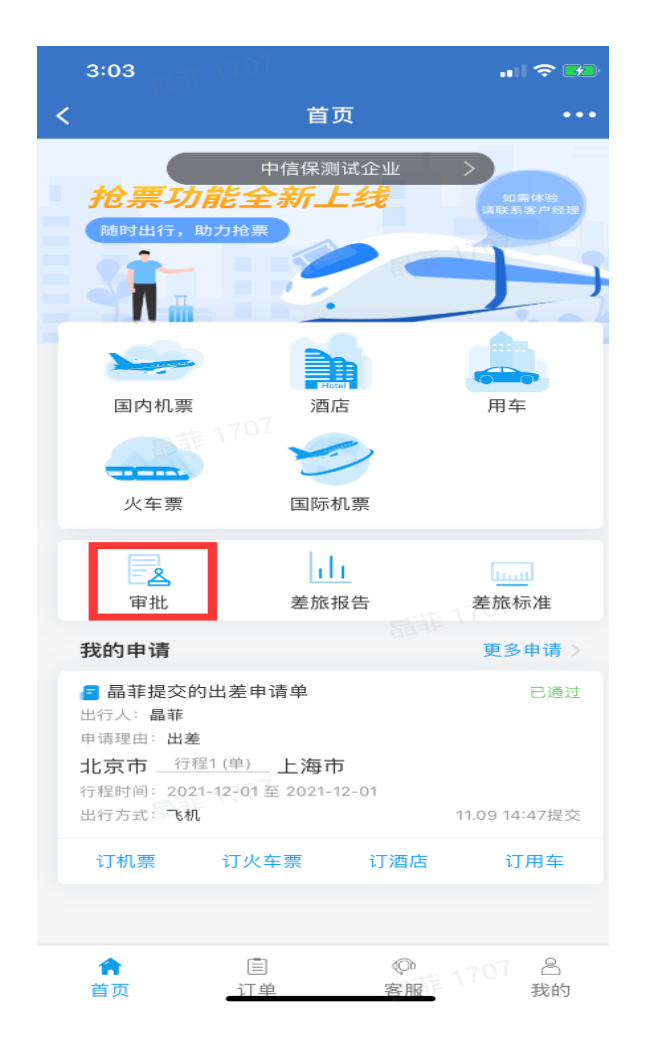

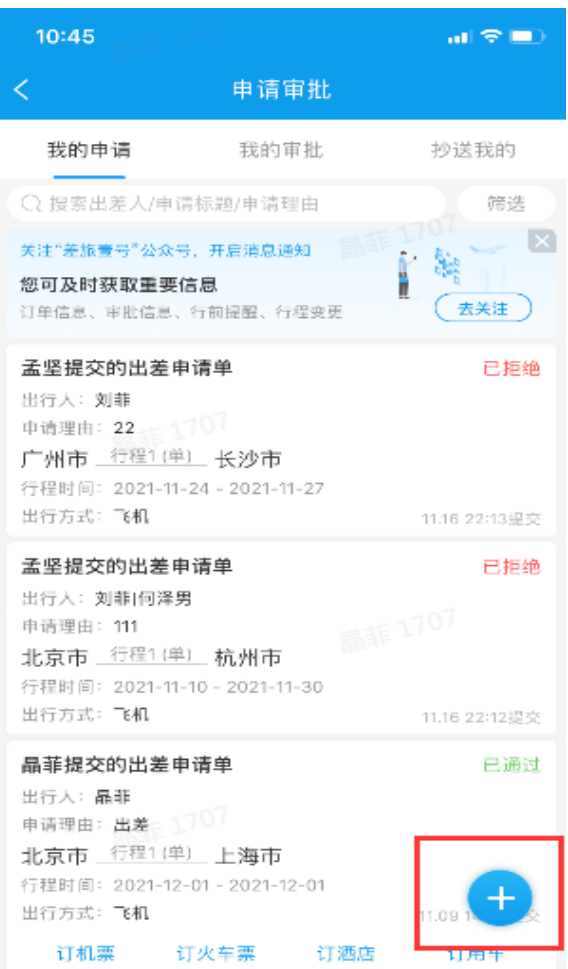

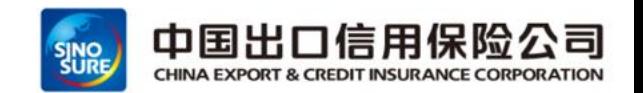

#### 填写出差申请单

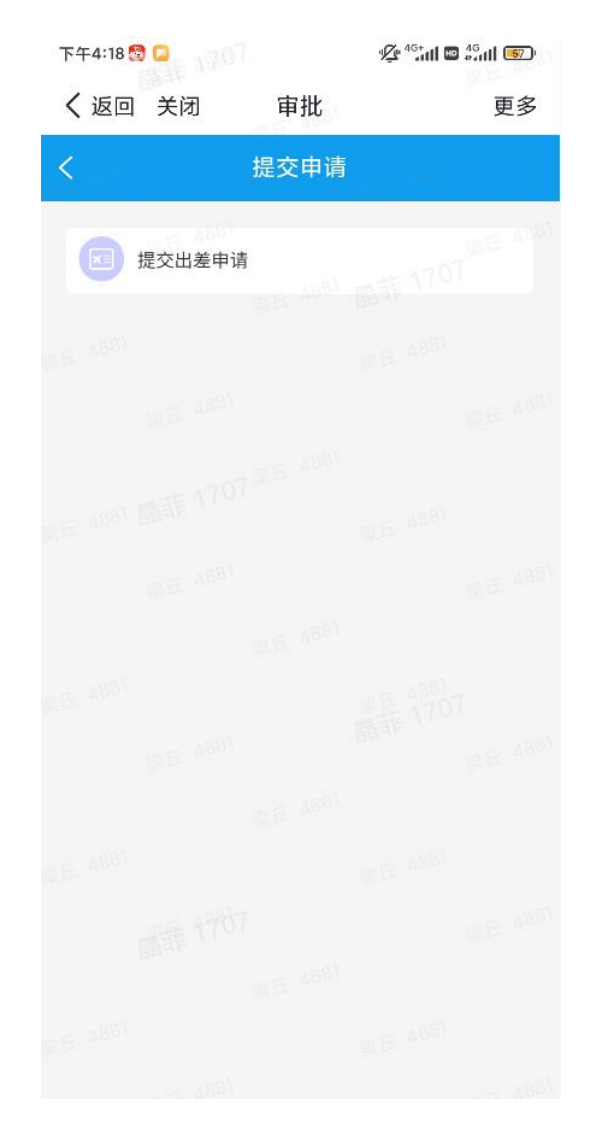

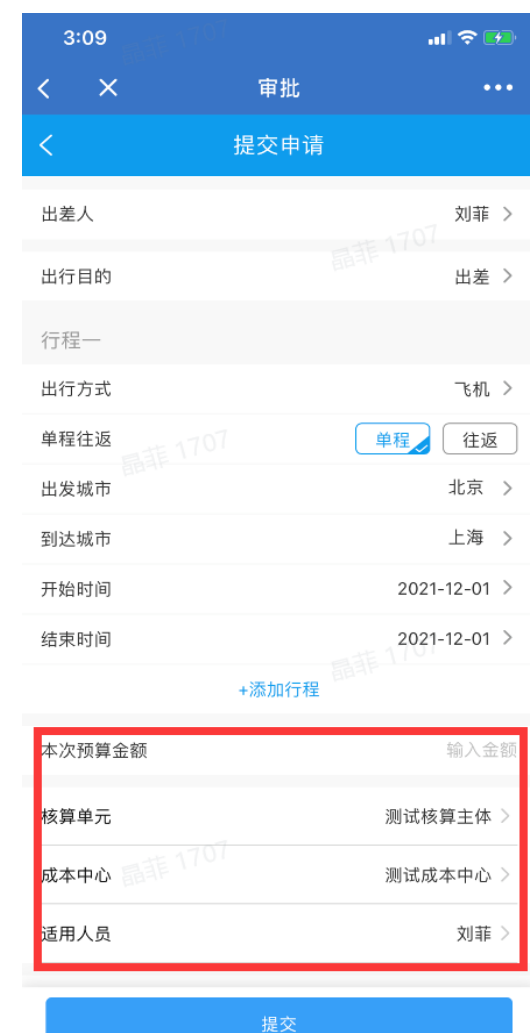

#### **注意事项:**

- 1、申请单填写,需要选择相应的出行方式-交通工具,例如飞机、火车
- 2、可以选择单程或往返
- 3、出发城市和抵达城市,需包括出差行程 中所有出差的地点
- 4、申请单预订时间:可以允许按申请单日 期前后浮动两天预订
- 5、添加行程:本次出行中的所包括的所有 行程,如果有多地行程,要注意添加
- 6、本次预算金额:需要预估本次中行所包 括所有行程预算,建议比航司行程金额多预 估一些
- 7、核算单元:总部&分公司 **总部**是对应部门,**分公司**是对应所属公司, 成本中心:总部&分公司 **总部**是对应部门,**分公司**是对应所属部门
- 8、适用人员:信保员工在给自己提交申请 时,选择成本中心后,适用人员这里就是员 工自己

# **02 出差审批流程-申请单审批(企业微信)**

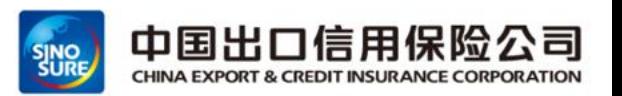

- ➢ 通过企业微信工作台-》商旅平台-》审批-》我的审批:进行出差申请单审批
- ➢ 通过手机短信进行出差申请单审批

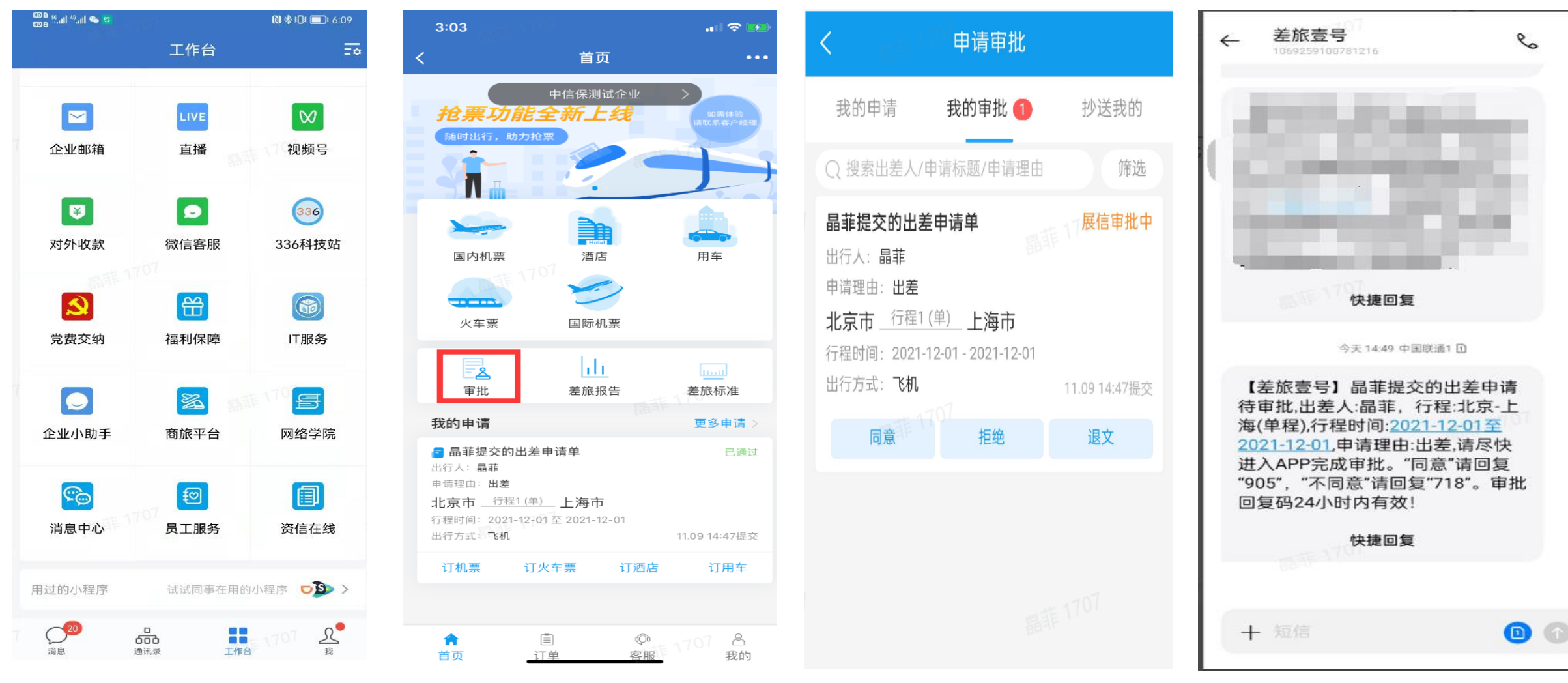

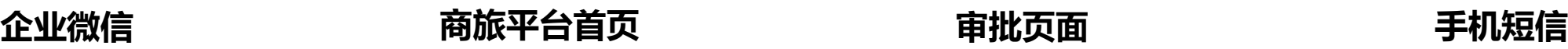

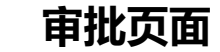

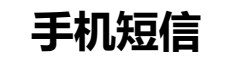

目 录。 ontents

- **差旅服务平台概述 出差审批流程 差旅产品预订流程 账单结算全流程**
	- **差旅常见问题解答**
	- **差旅平台智能客服**

# **03差旅产品预订流程-差旅标准查看(移动端)**

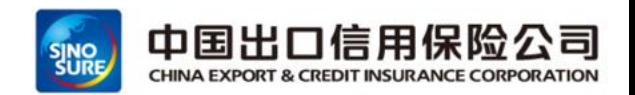

通过首页"差旅标准"-》查看自己的差旅标准-》也可于差旅产品查询列表中点击右上角"差旅标准"-》随时查看

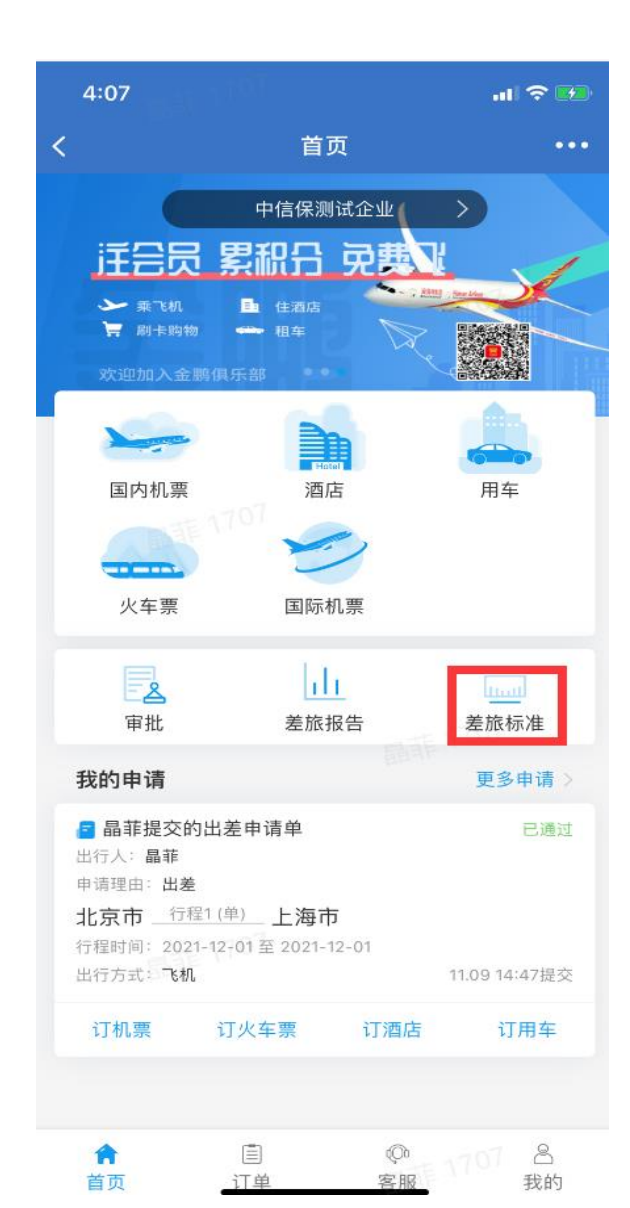

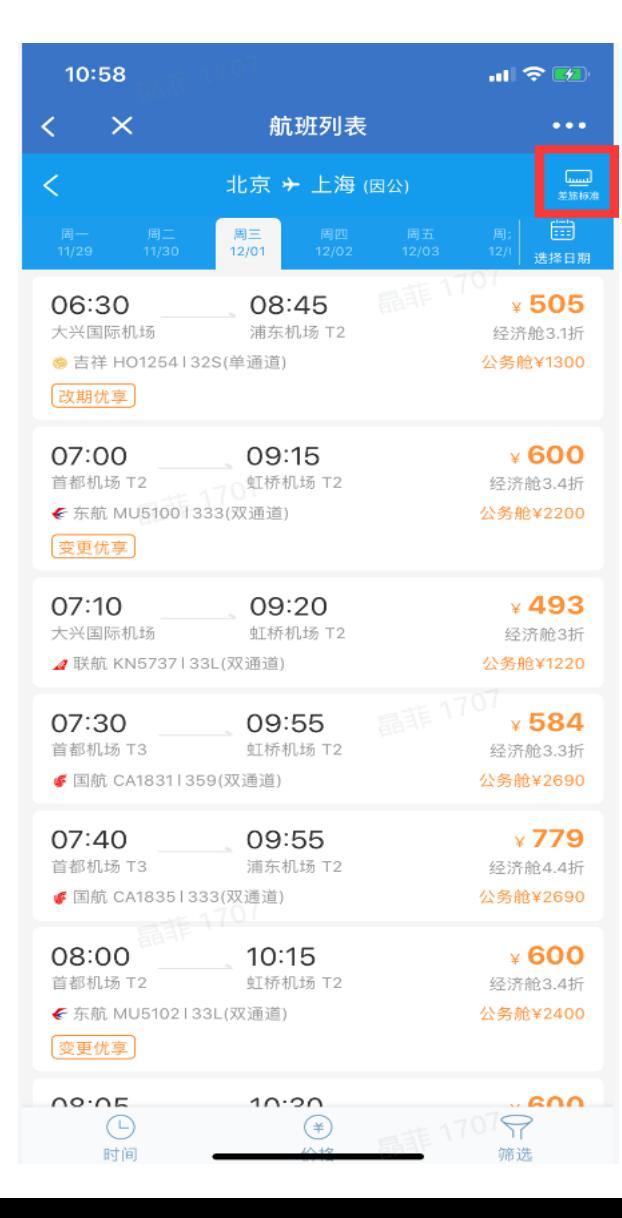

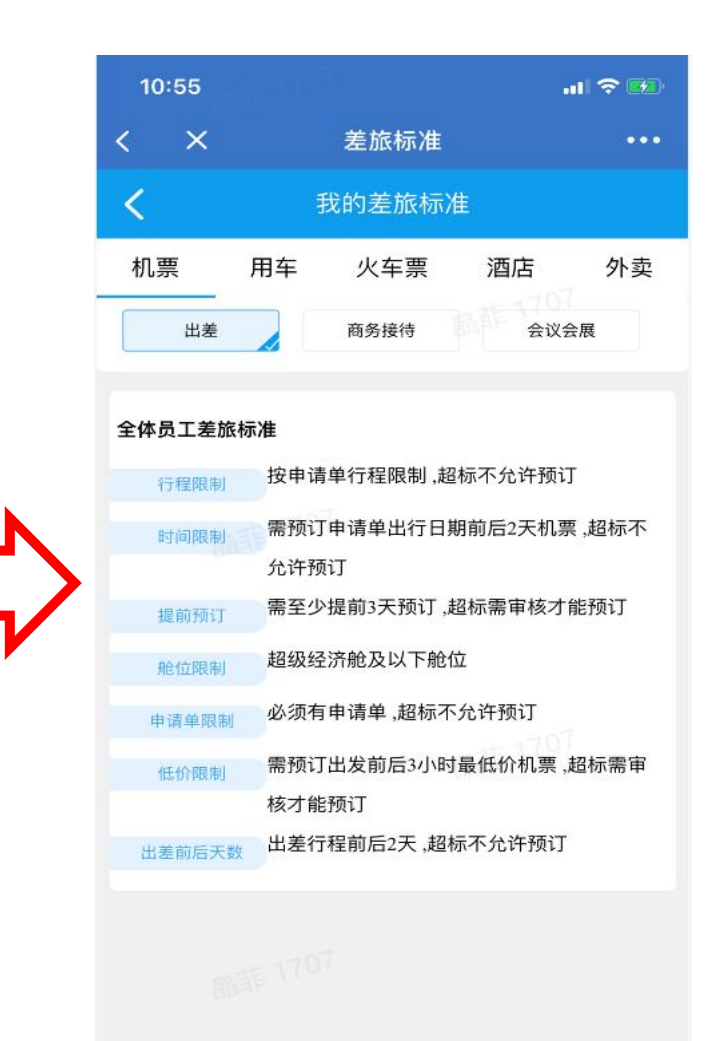

# **03差旅产品预订流程-国内机票预订(移动端)**

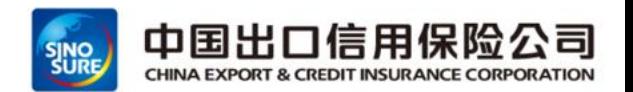

可通过首页区域"国内机票"进行预订,也可通过申请单区域选择"订机票"(多服务商资源展示)

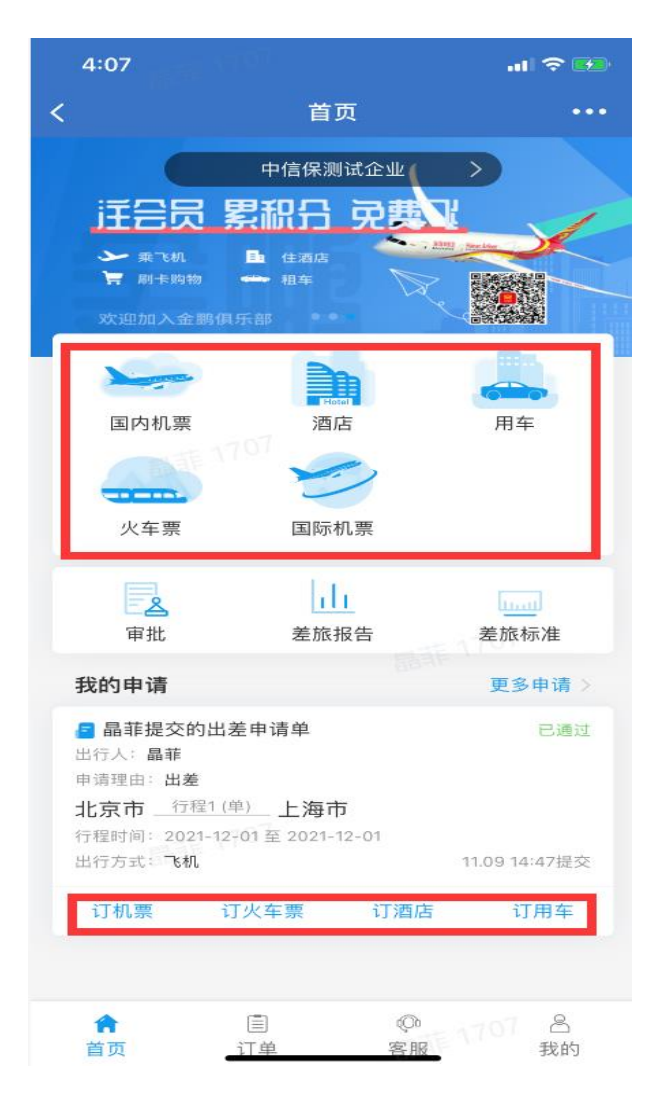

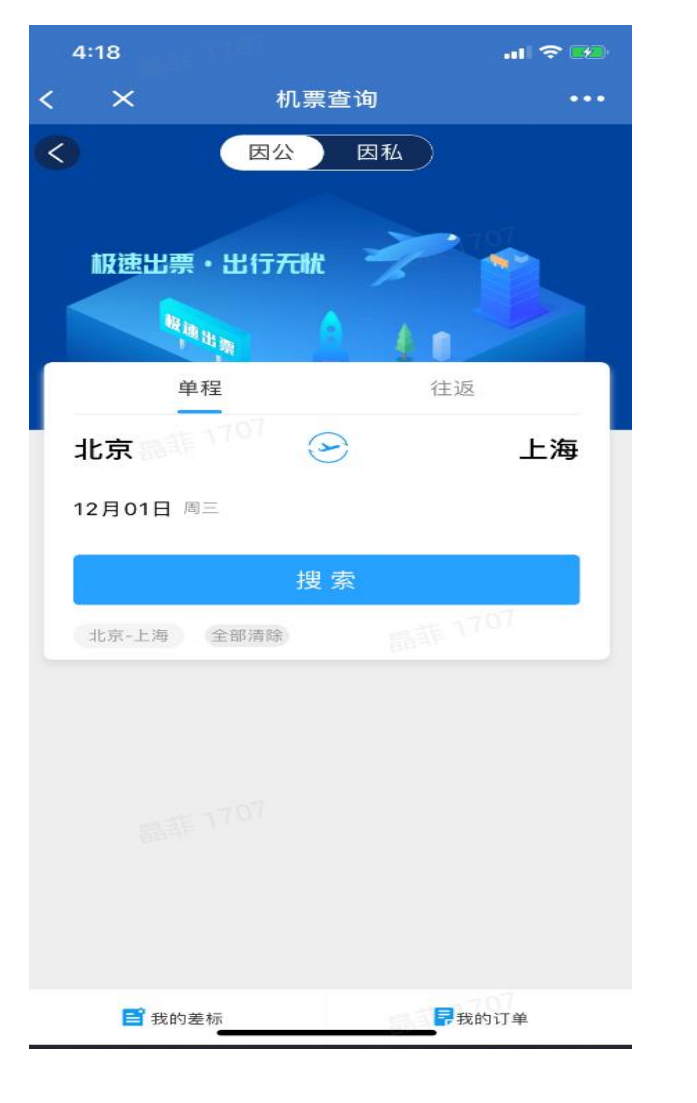

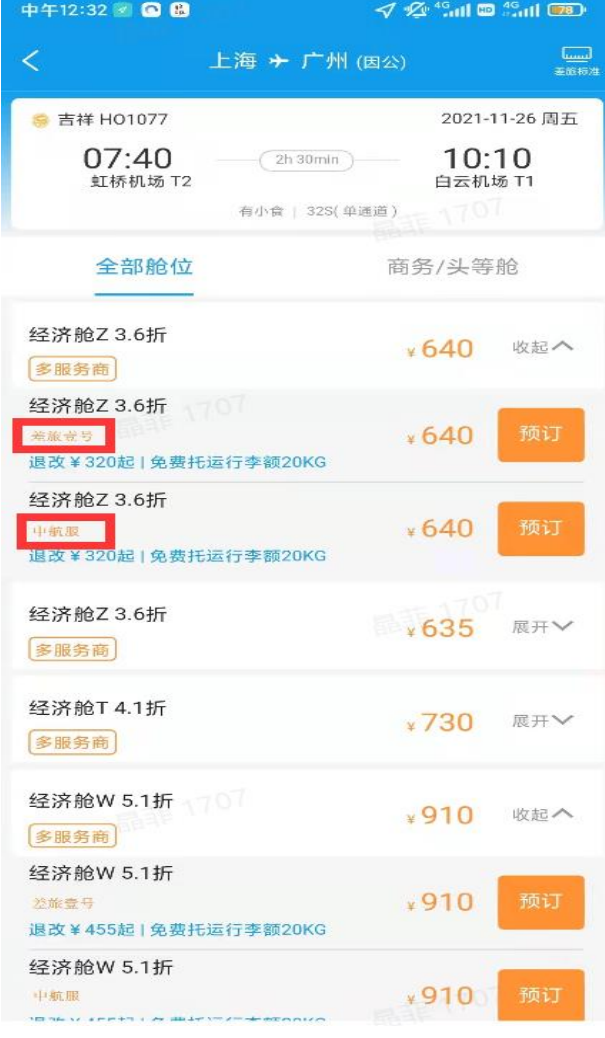

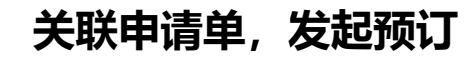

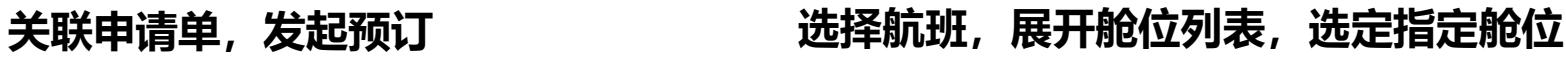

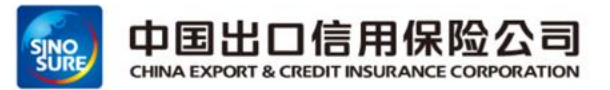

#### 选择对应的舱位进行预订

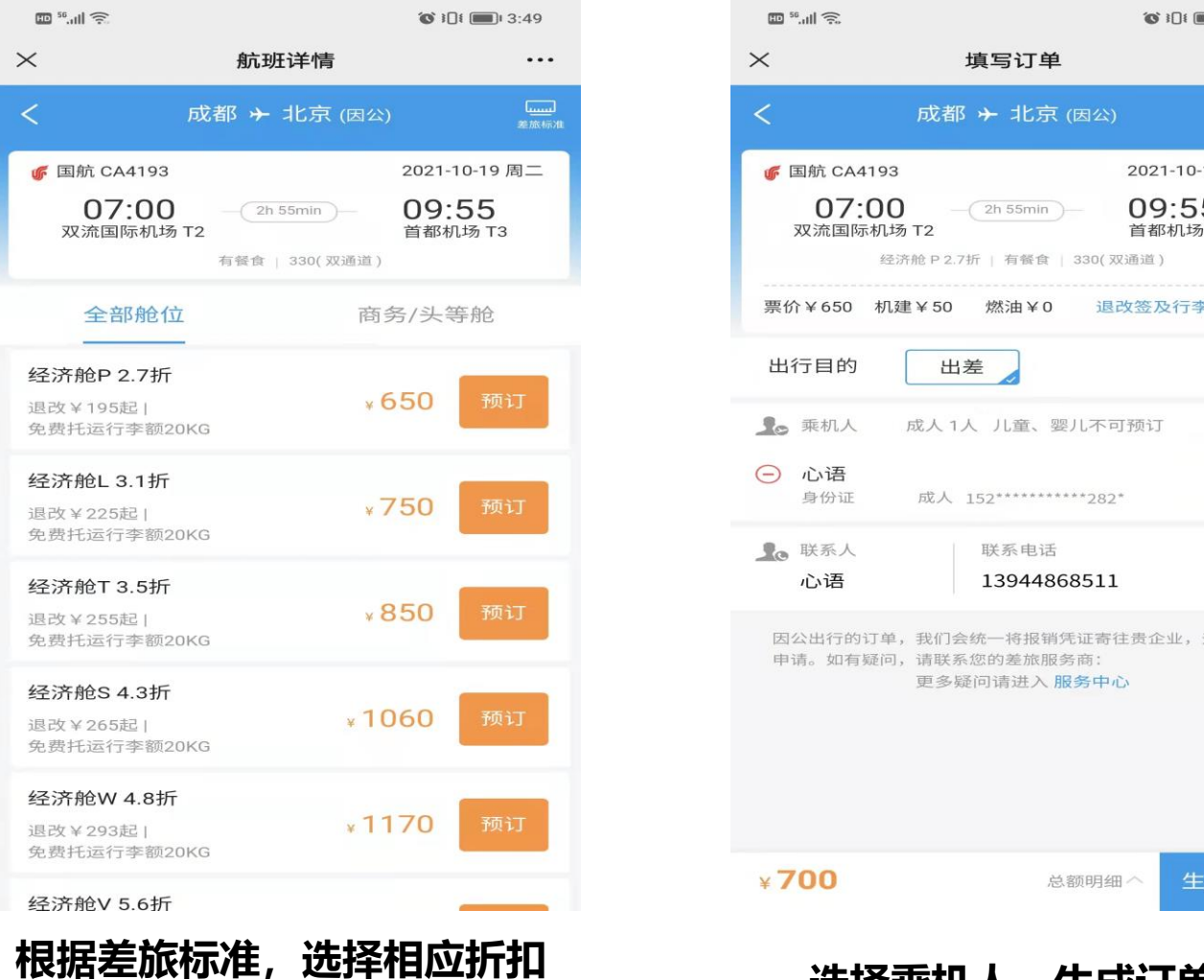

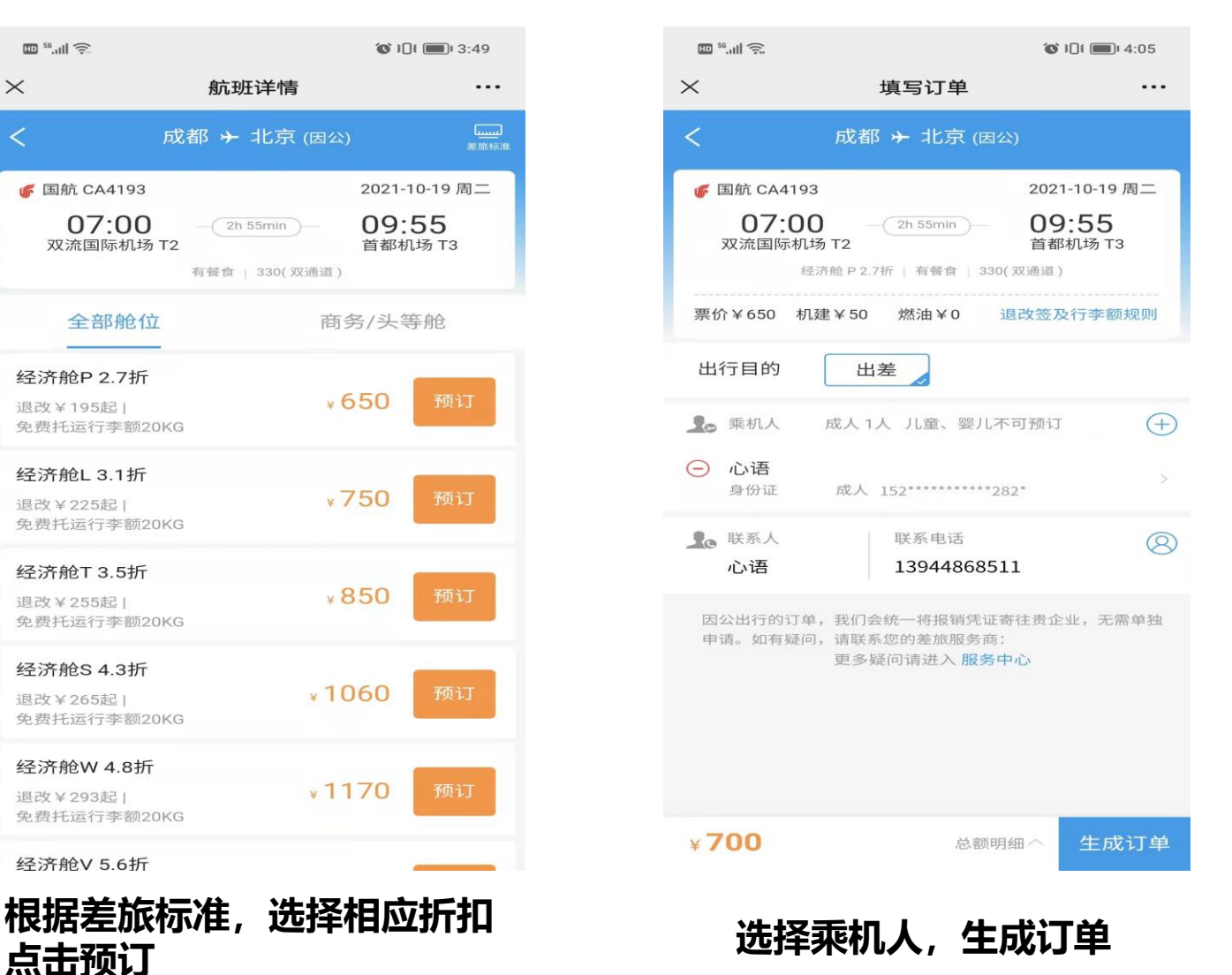

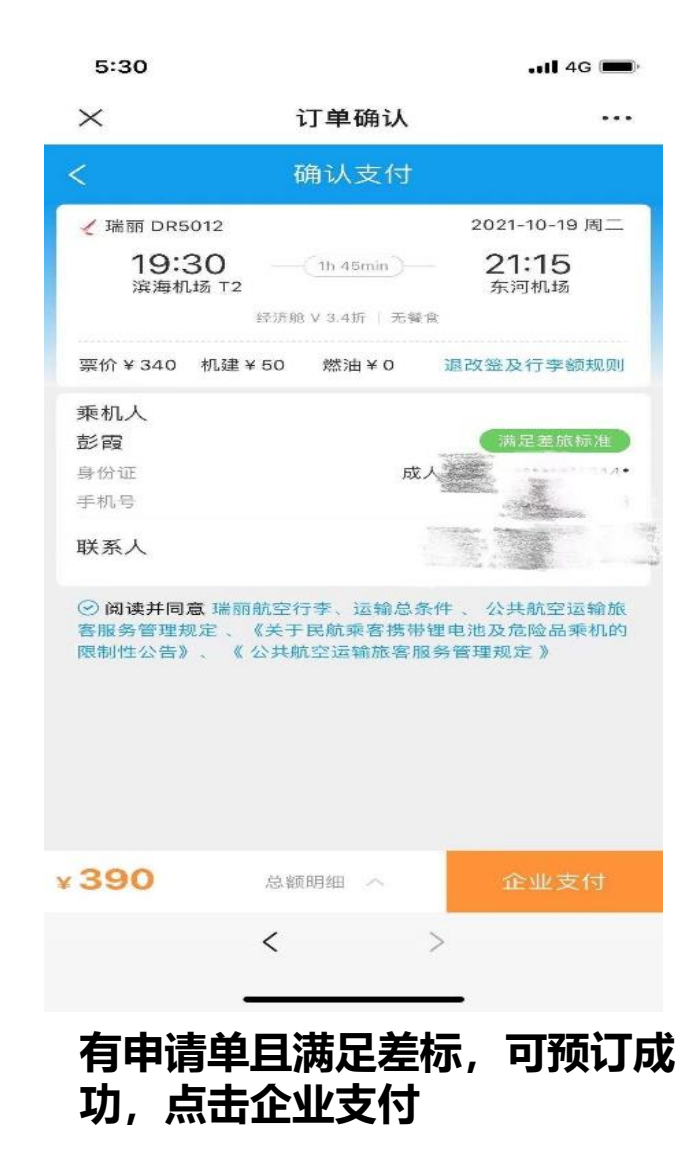

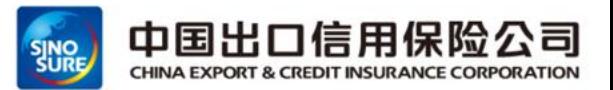

#### 超标不允许预订几种情况展示

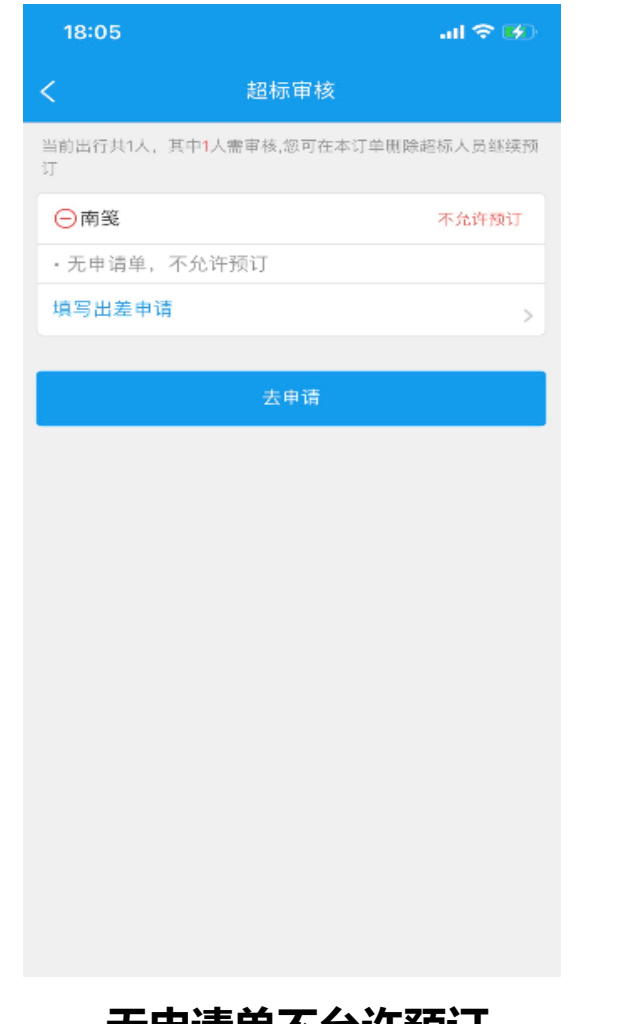

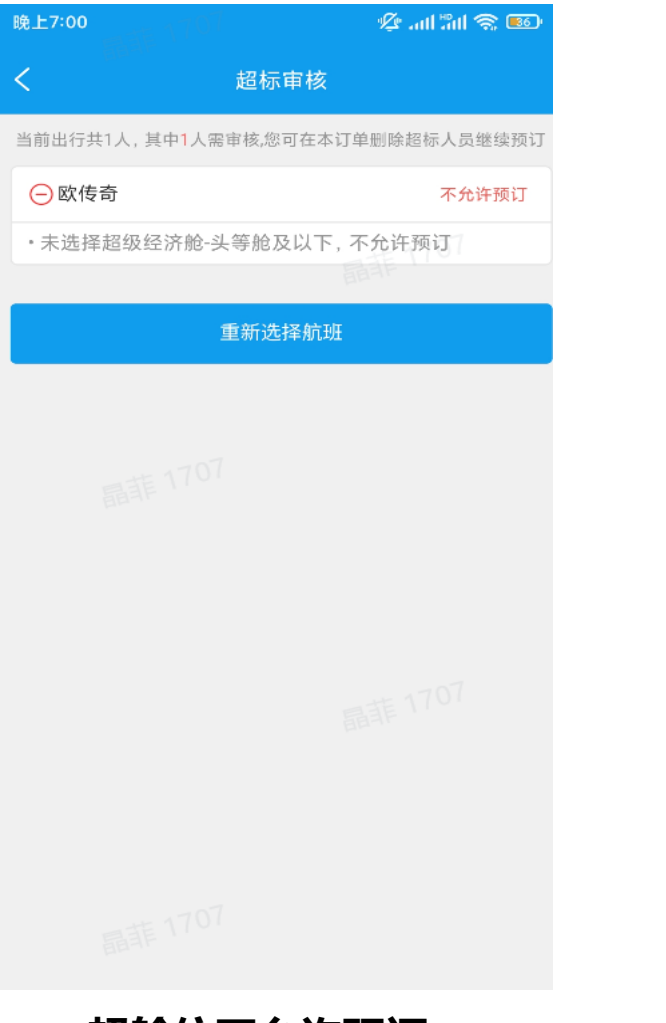

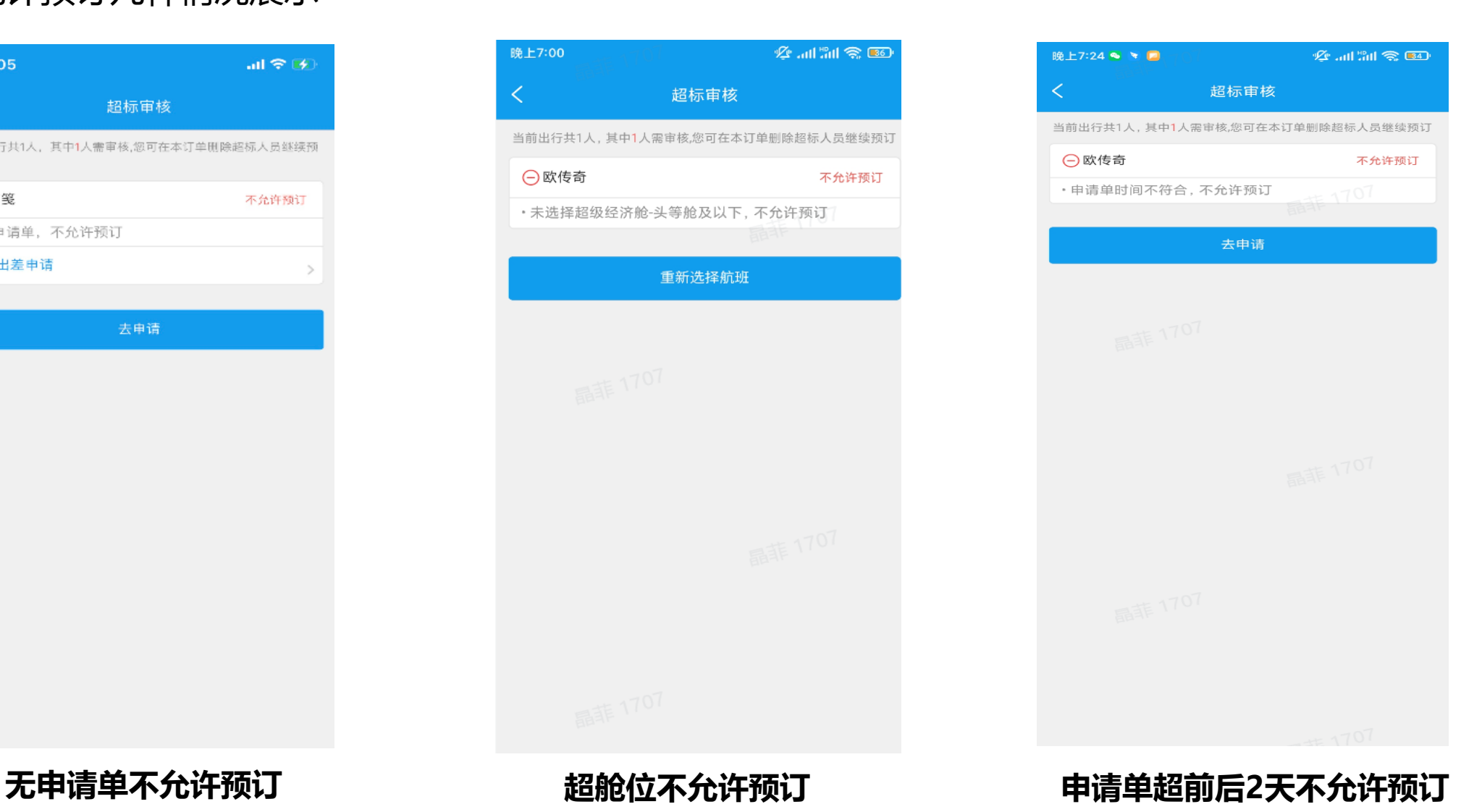

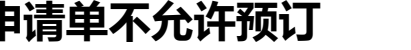

# **03差旅产品预订流程-国内机票改签(移动端)**

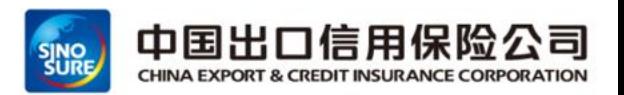

通过点击首页"国内机票"-》我的订单-》全部订单-》点击已出票需要改签的订单

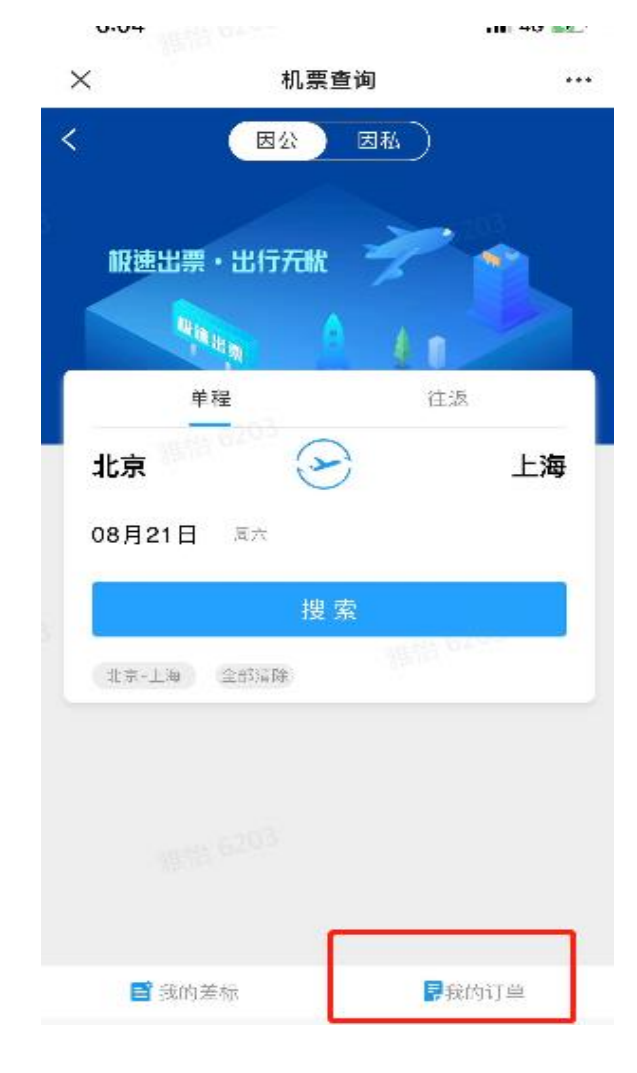

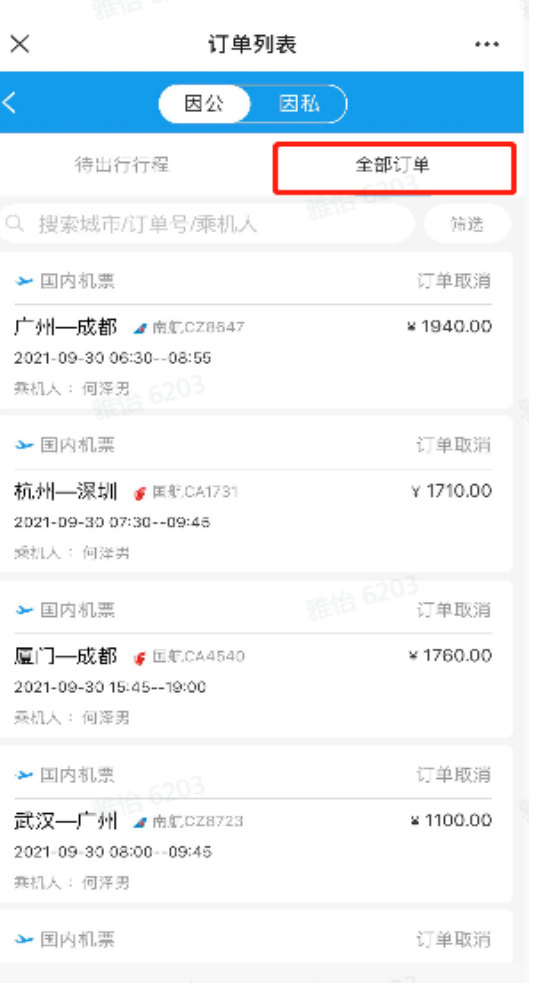

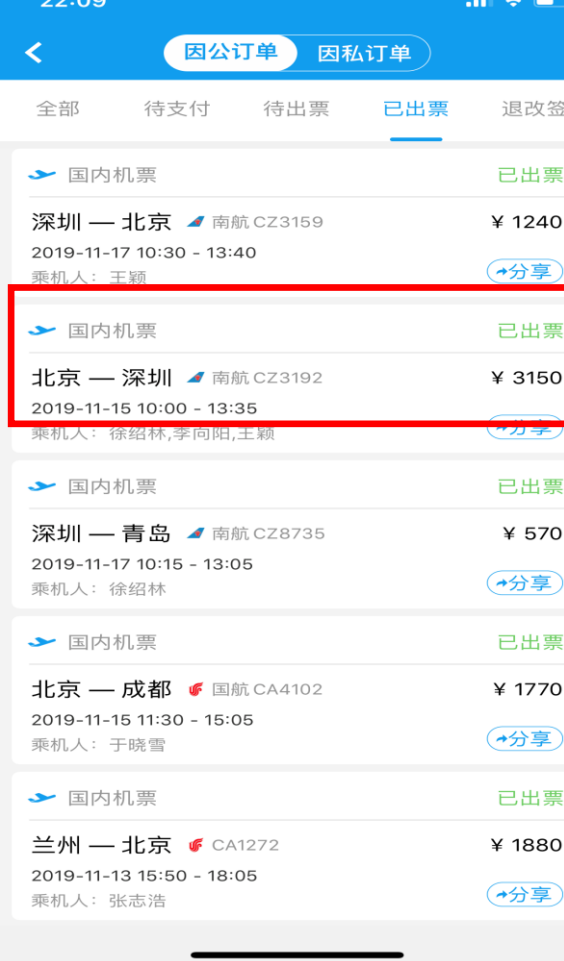

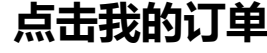

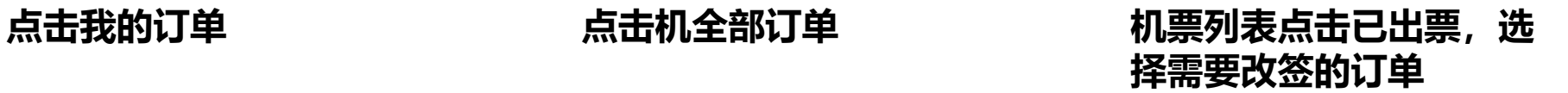

# **03差旅产品预订流程-国内机票改签(移动端)**

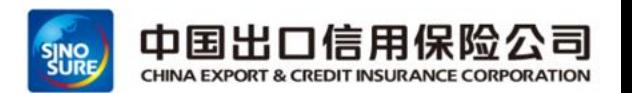

通过点击申请改签-》选择改签日期-》选择改签理由-》-查询新航班-》选择新航班》-提交改签申请

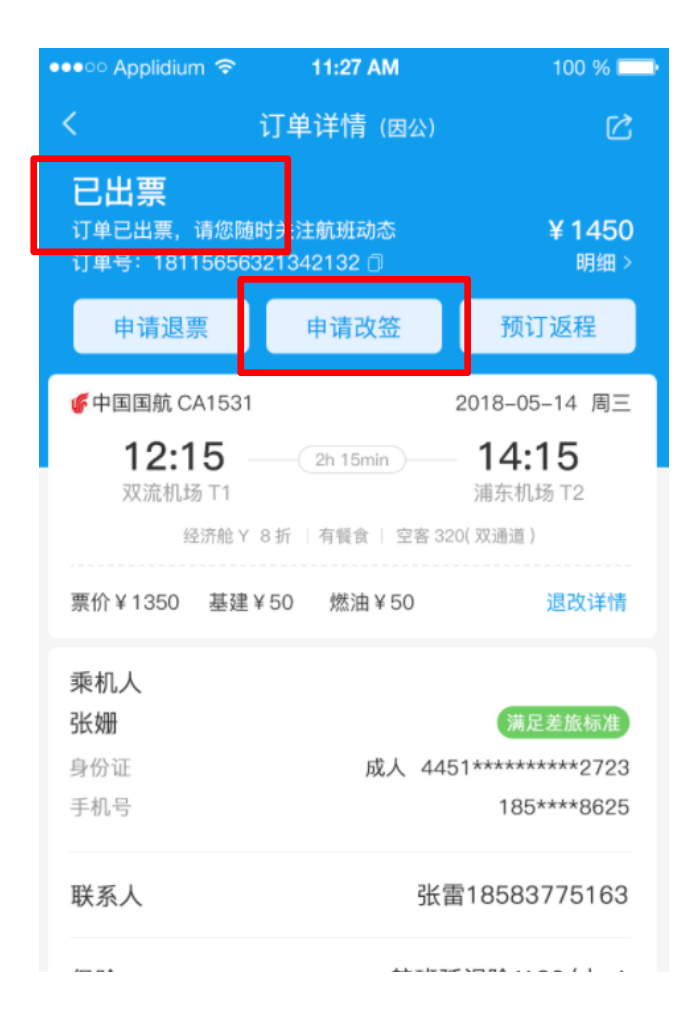

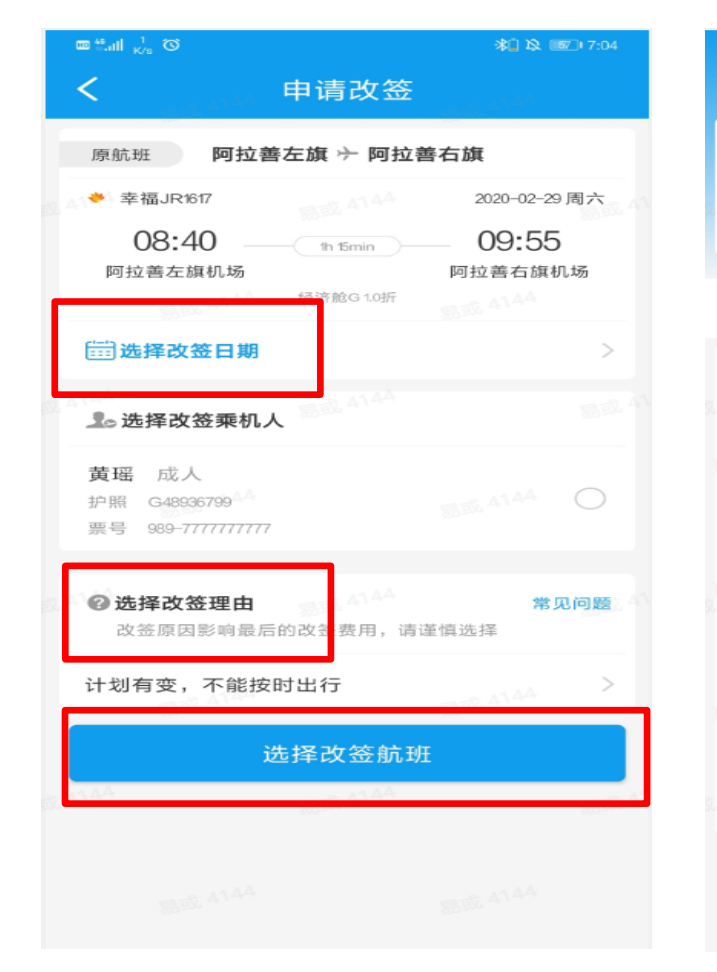

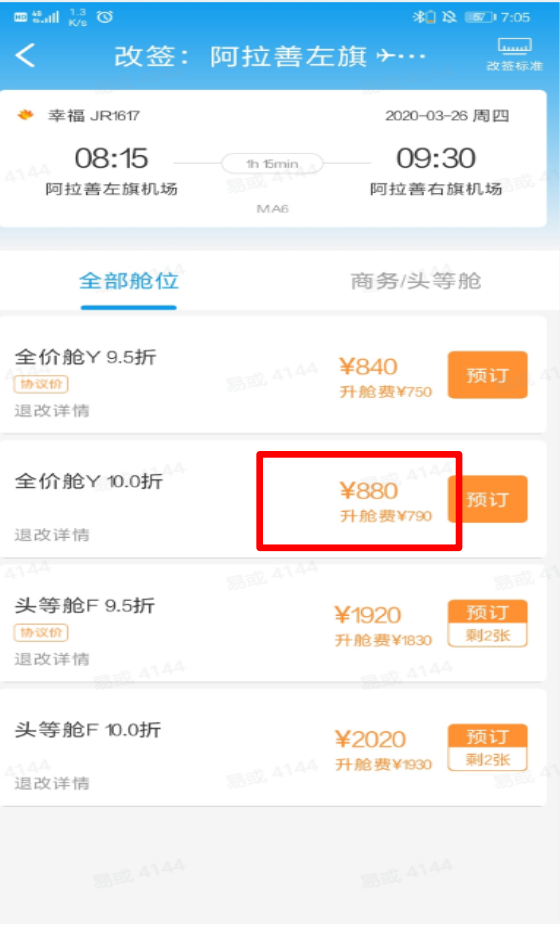

**选择新航班(升舱费+改期费)**

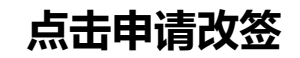

# **03差旅产品预订流程-国内机票改签(移动端)**

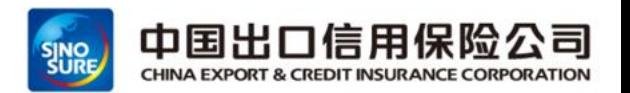

### 提交改签申请-》改签审核(升舱费+改期费)-》支付-》改签成功

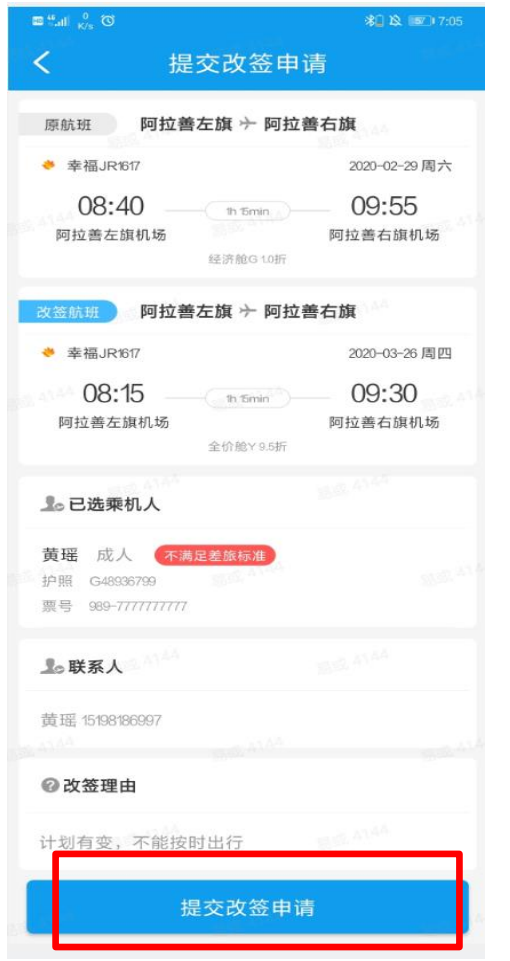

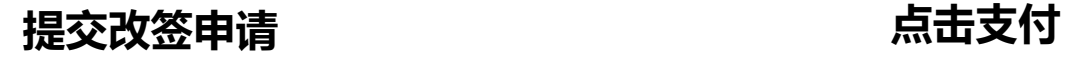

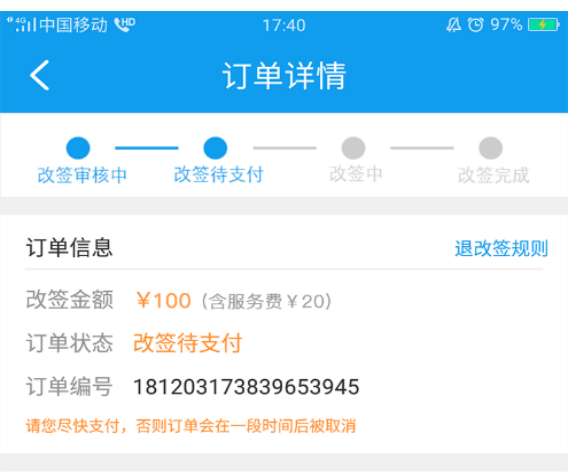

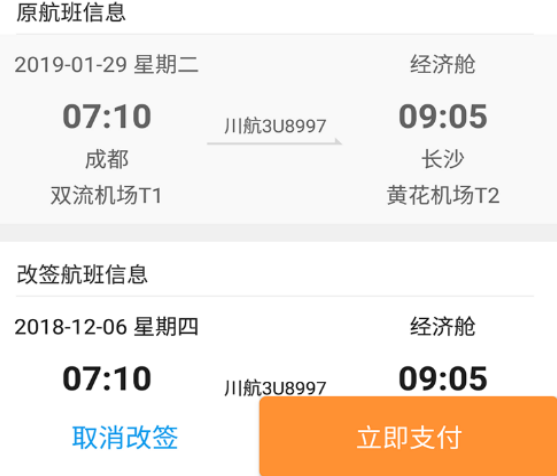

#### **改签注意事项:**

- 1、改签规则:只能同一航空公司改签,只能 同一舱位或者升舱改签。
- **2、改签支付:**提交改期后,点击企业支付即 可完成支付操作。

**3、如果已经选座值机:**需要先按原操作值机 途径**取消值机**选座才能提交改签。(值机:通 过航旅纵横或者航司官网已选座,之后会显示 值机状态)

4、改签理由: 因航班变动原因改签, 请选择 航班延误;因行程变动原因改签,请选择计划 有变,千万不要将自愿改签选择为非自愿改签。

# **03差旅产品预订流程-国内机票退票(移动端)**

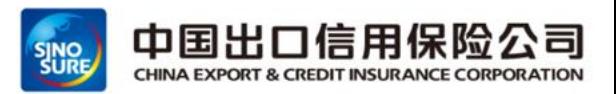

#### 通过点击申请退票-》选择退票日期-》选择退票人-》选择退票理由-》进行机票退票

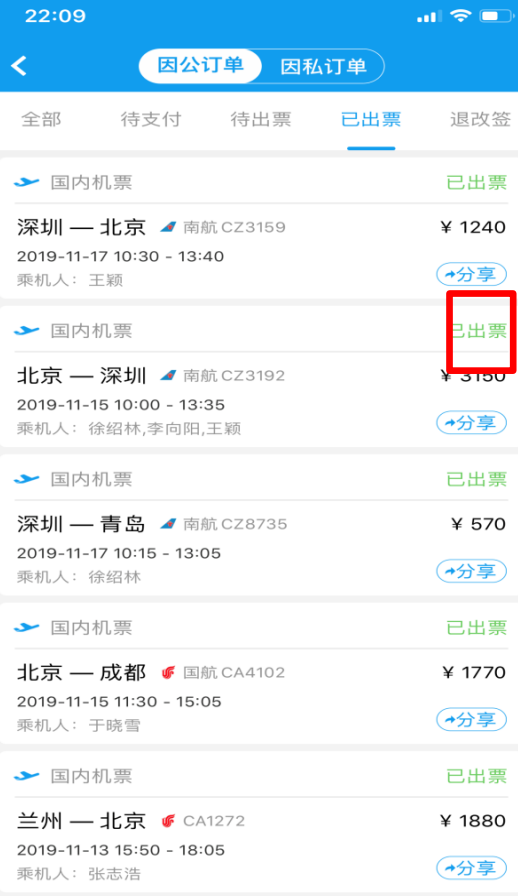

**需要退票航班**

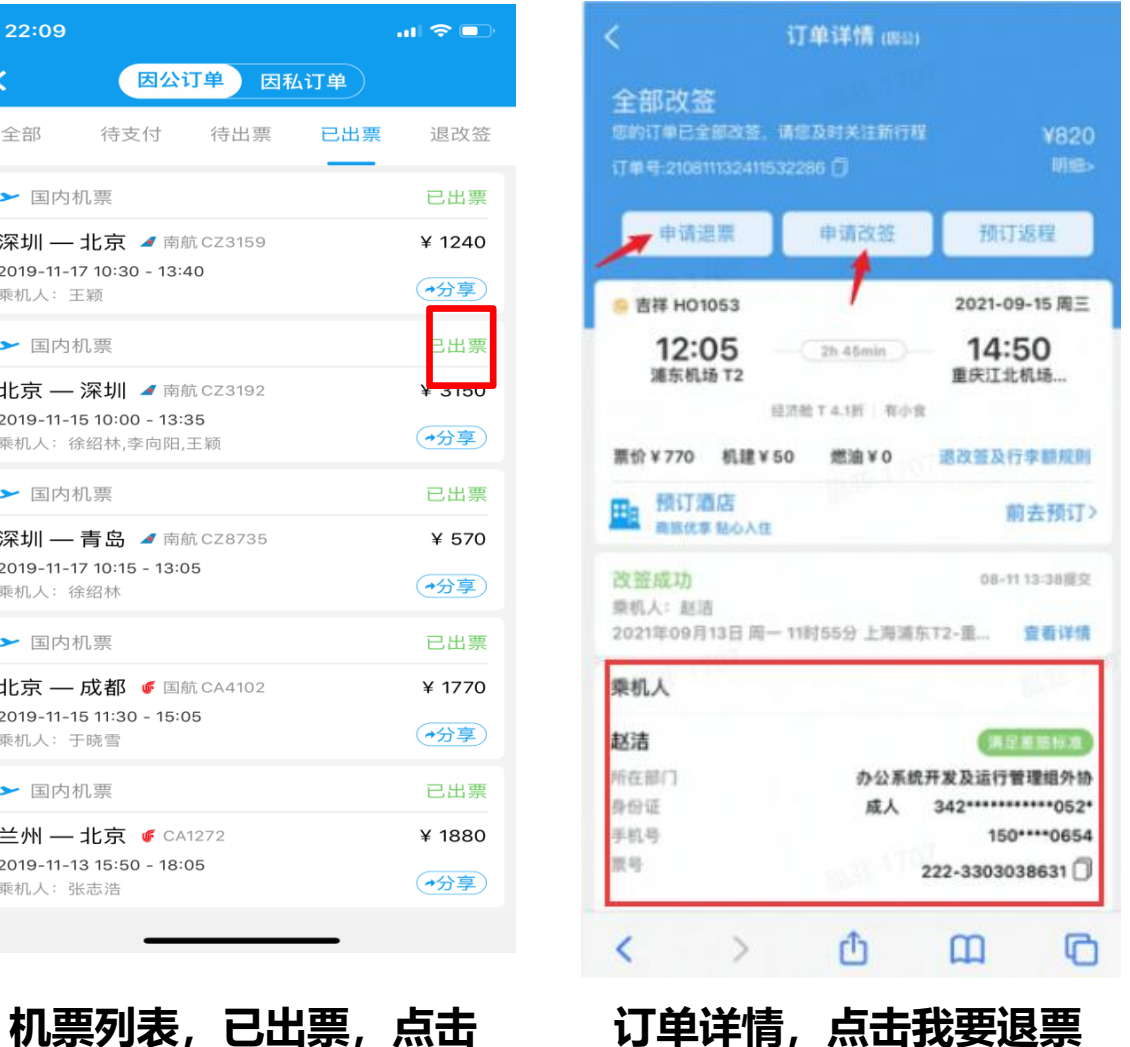

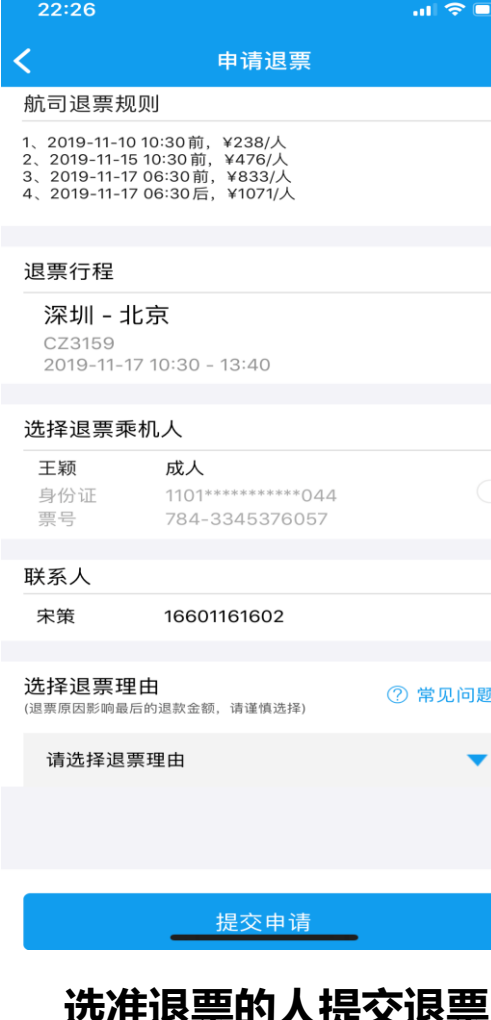

#### **退票注意事项:**

1、**退票规则:**如果已经选座值机, 需要先取消值机选座才能提交退票 2、**退票状态:**退票提交显示提交成 功即可,可在我的订单中关注退票 状态,只要提交成功,服务商会跟 进航空公司退票状态 3、如果一个订单多个人,只退其中 一个人,需要勾选对应的人员 4、**退票理由:**如果是航班变动退票, 选择航班延误,如果是正常退票, 请选择我要改变行程计划,千万不 要将自愿退票选择为非自愿退票

# **03差旅产品预订流程-国内酒店预订(移动端)**

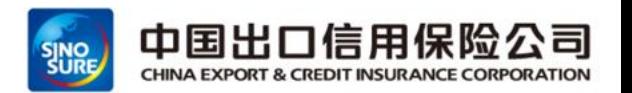

可通过首页区域"酒店"进行跳转预订,也可通过申请单区域选择"订酒店"(两家服务商资源展示)

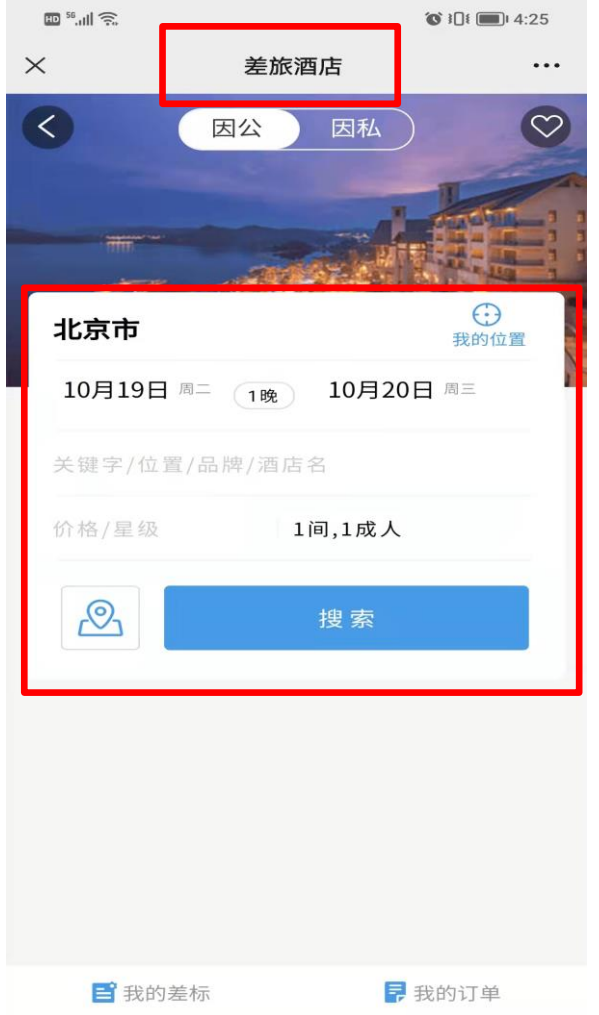

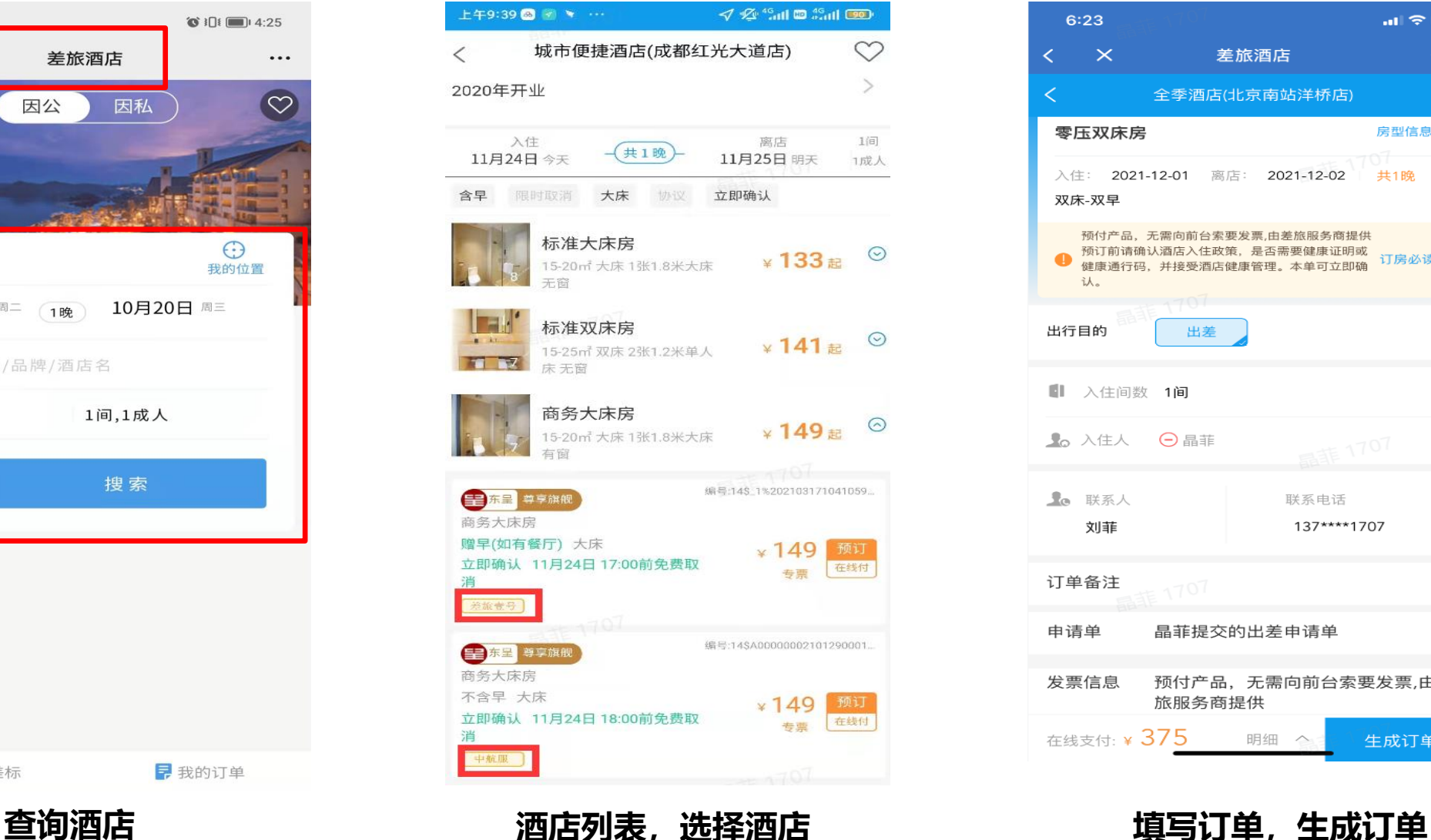

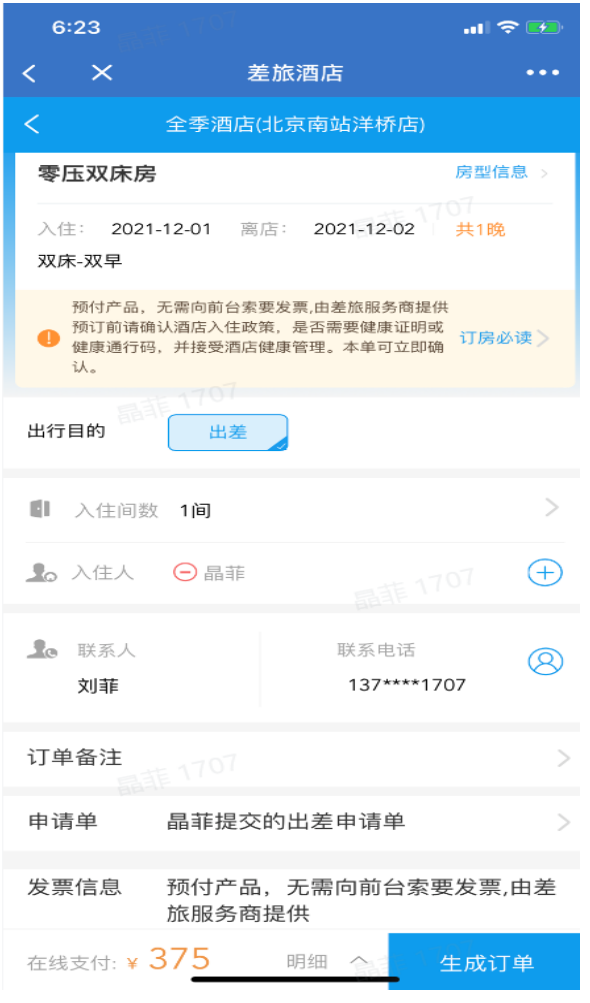

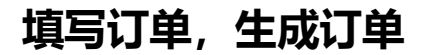

# **03差旅产品预订流程-国内酒店-超标不允许预订(移动端)**

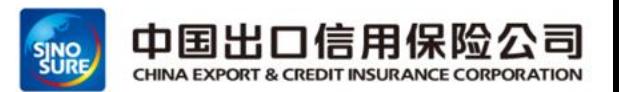

### 生成订单-》酒店金额超标不允许预订-》重新选择酒店

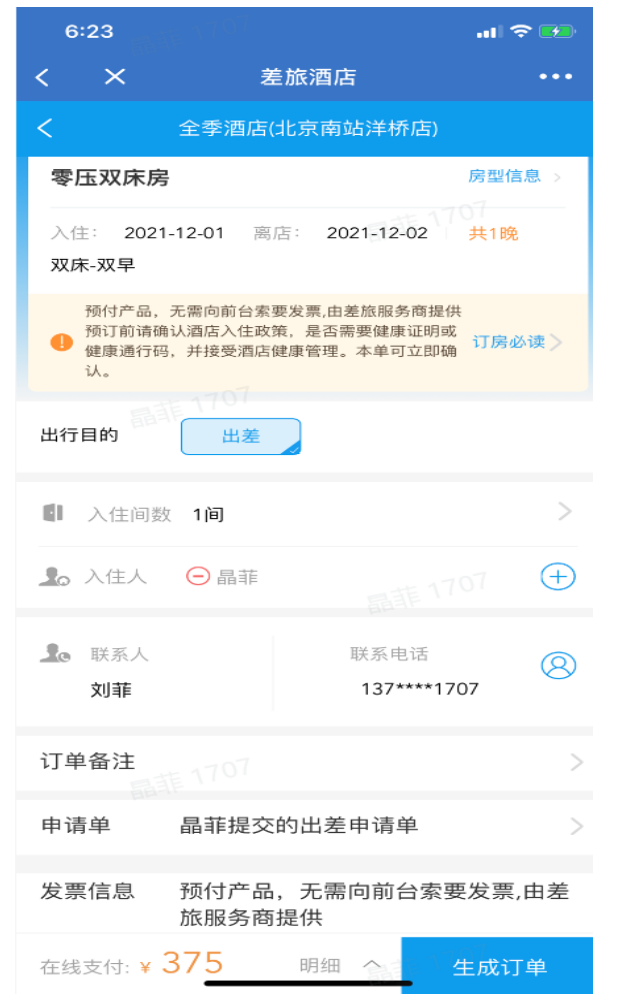

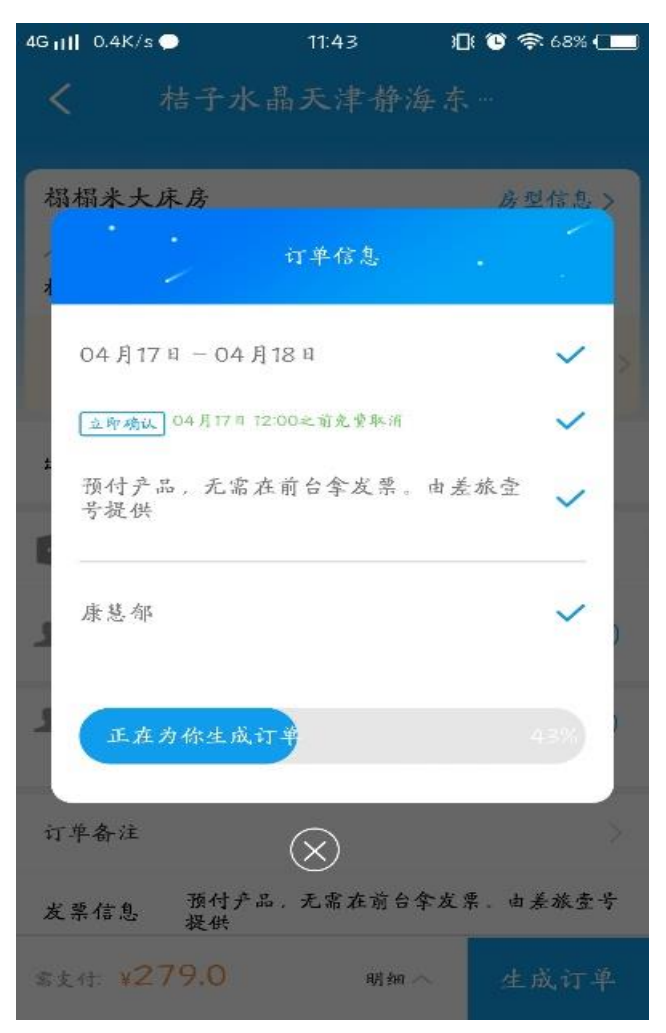

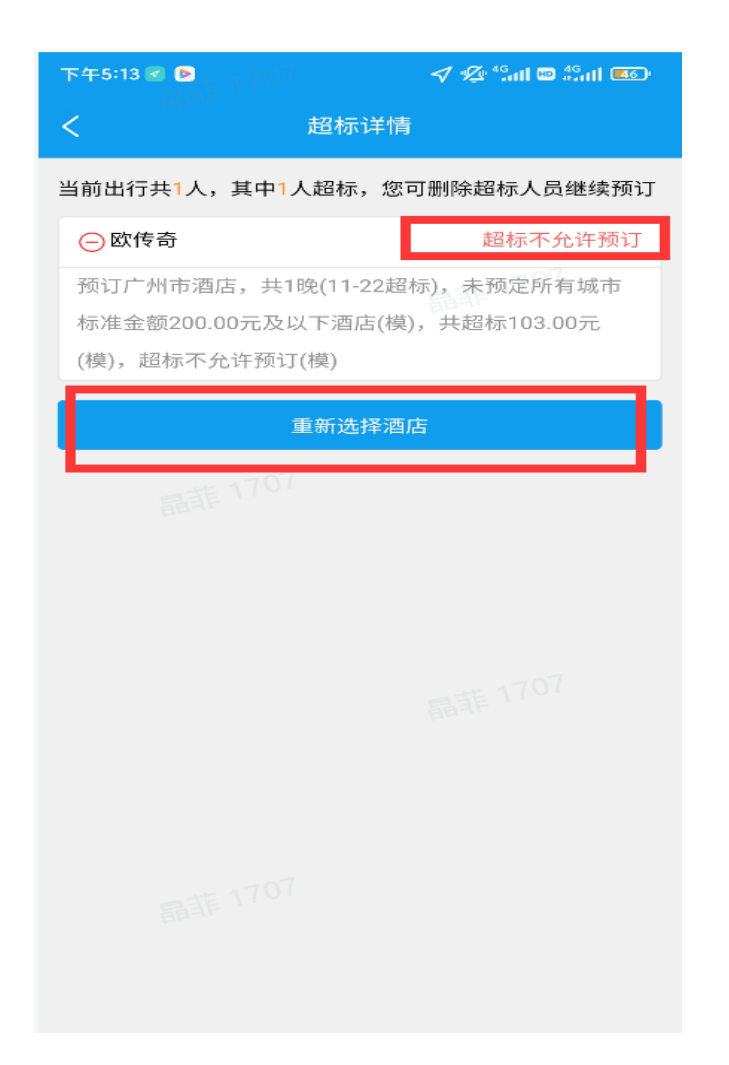

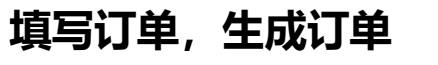

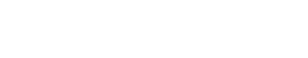

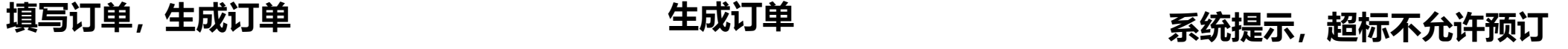

# **03差旅产品预订流程-国内酒店退订(移动端)**

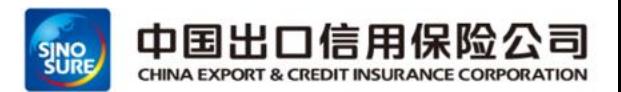

#### ➢ 通过点击我的订单-》选择取消原因-》点击确定取消-》进行酒店退订

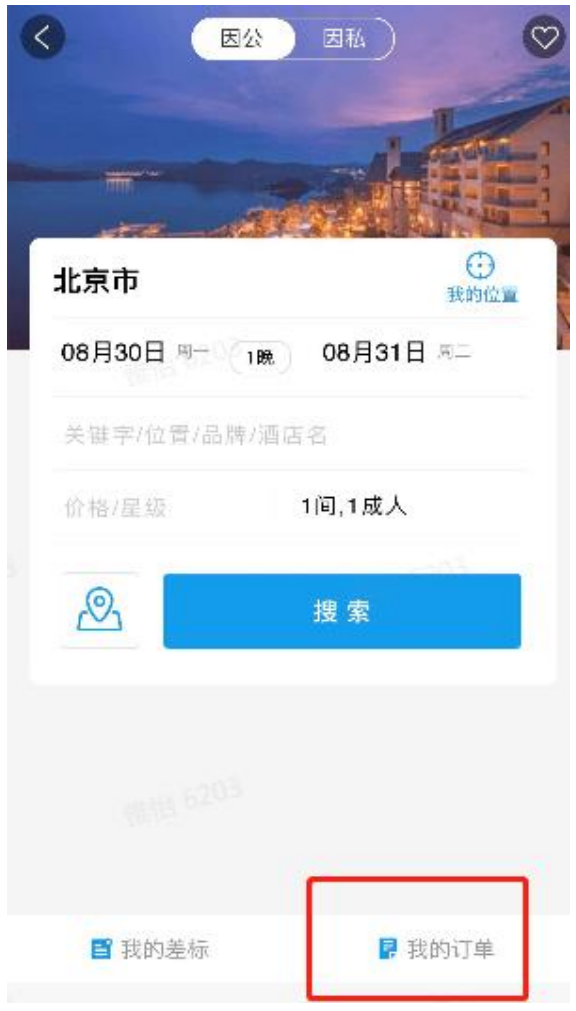

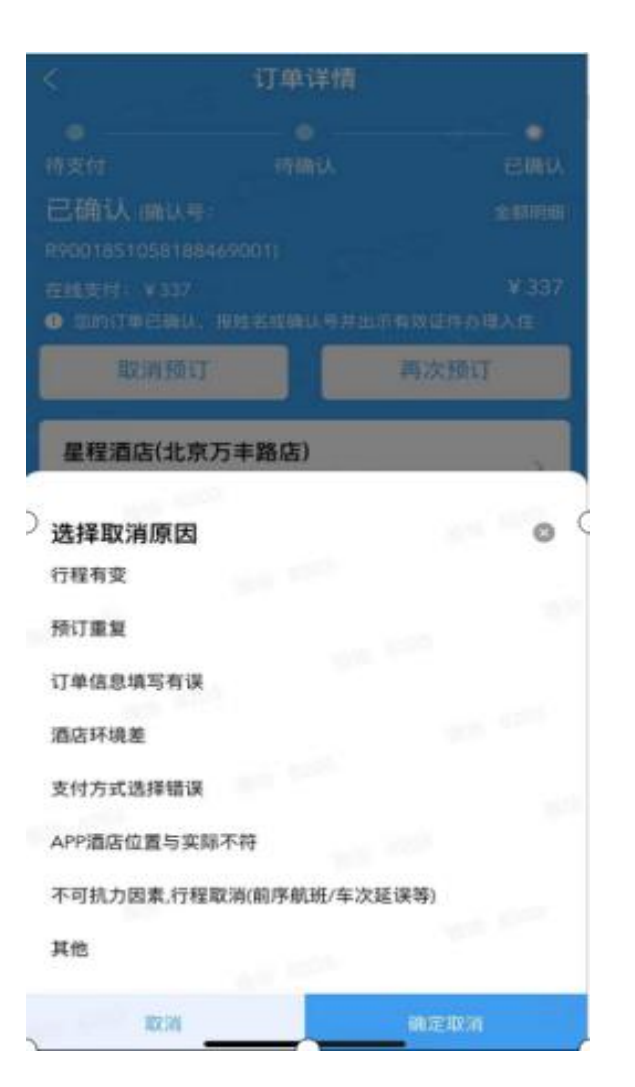

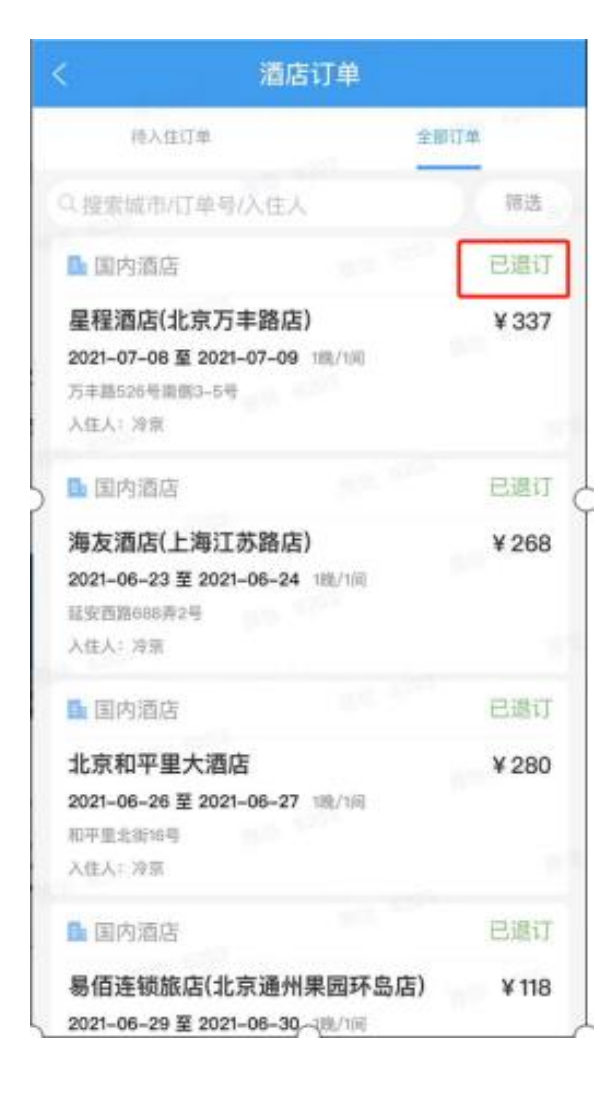

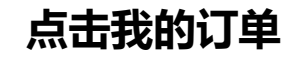

选择取消原因并确定取消 已退订

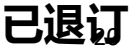

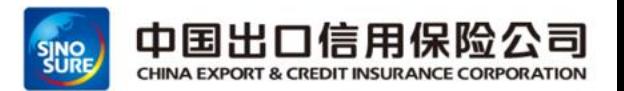

#### ▶ 当用户遇到自选酒店平台无资源时, 需通过其他渠道预订, 可选择"代购"按钮进行预订

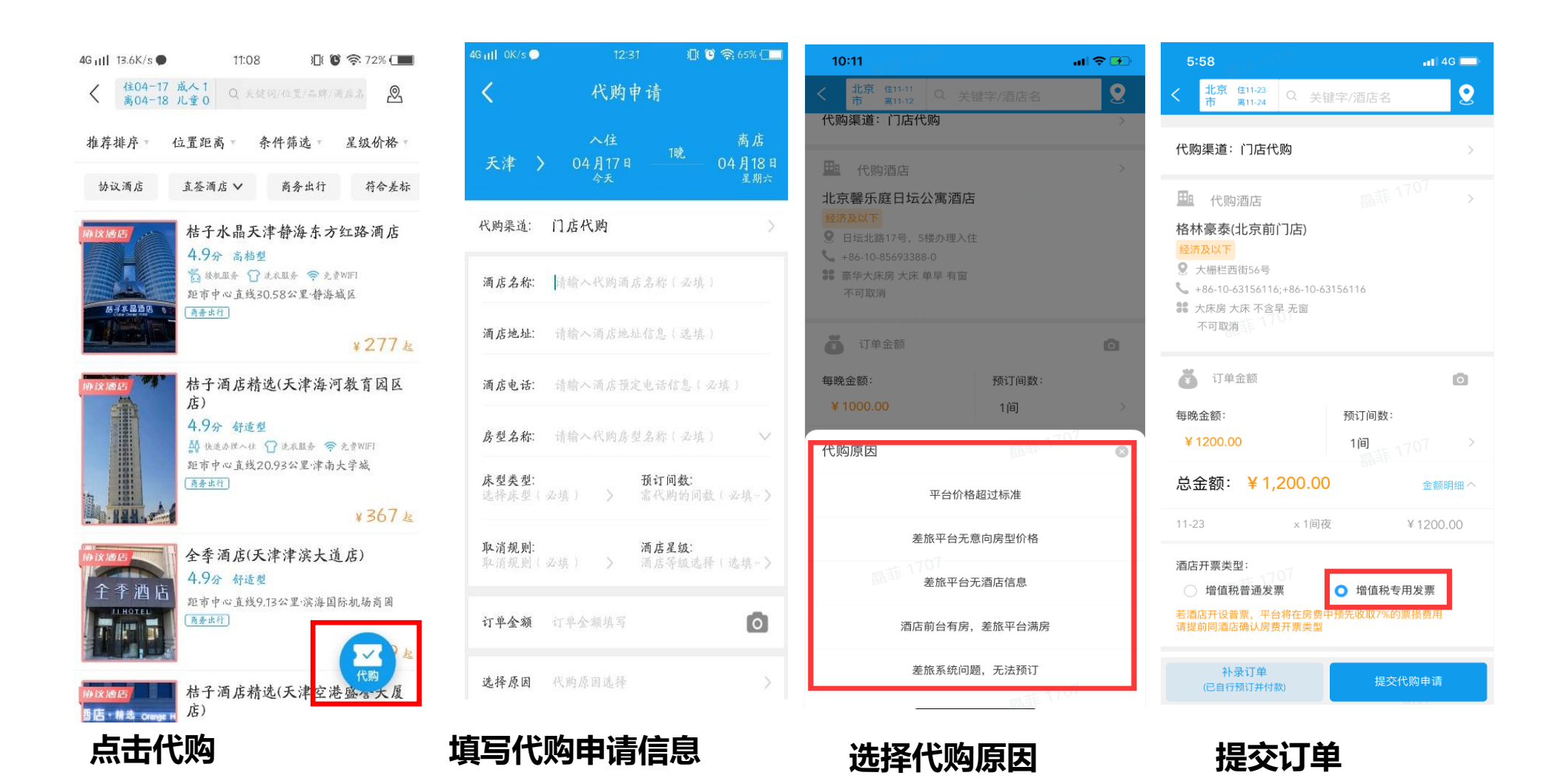

# **03差旅产品预订流程-国内火车票预订(移动端)**

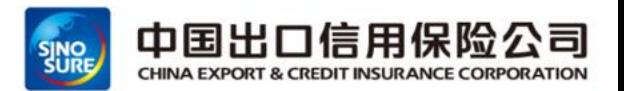

> 输入始发地/目的地搜索-》填写订单信息-》绑定12306账号-》点击企业支付: 出票-》坐席超标无法预订

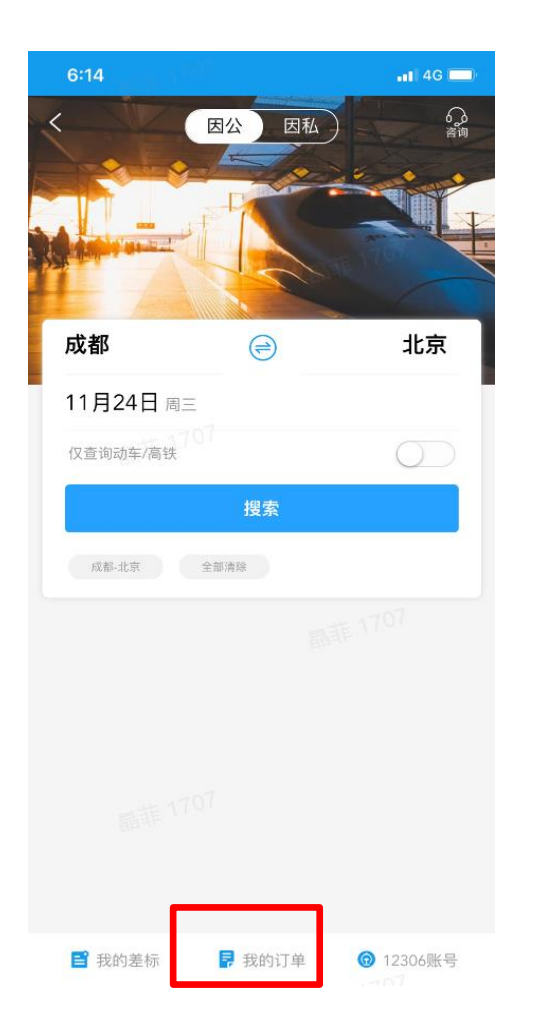

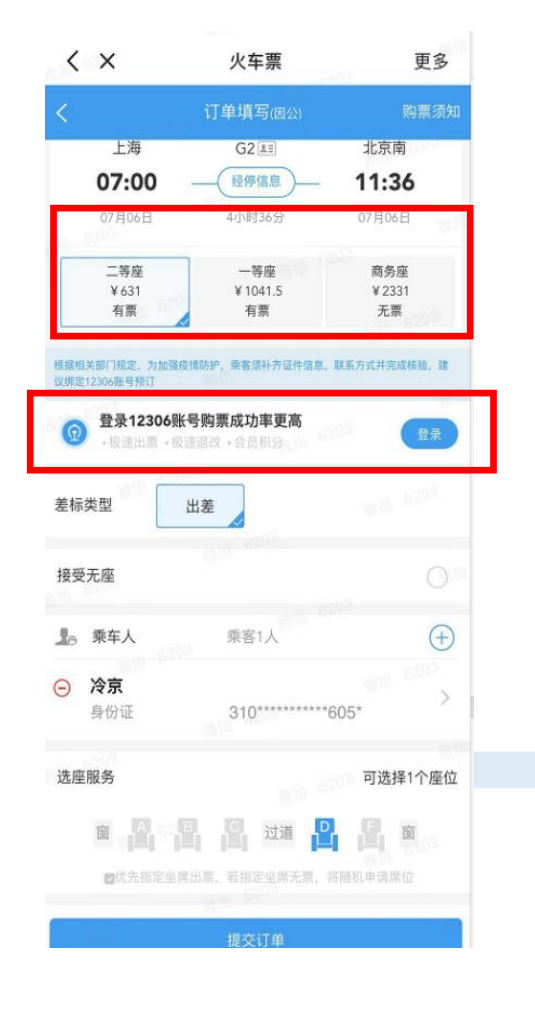

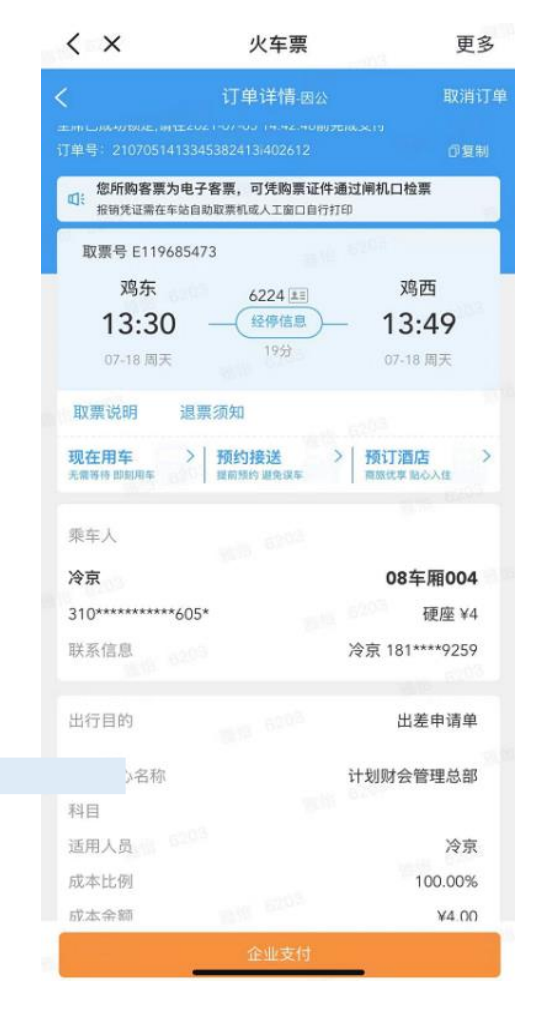

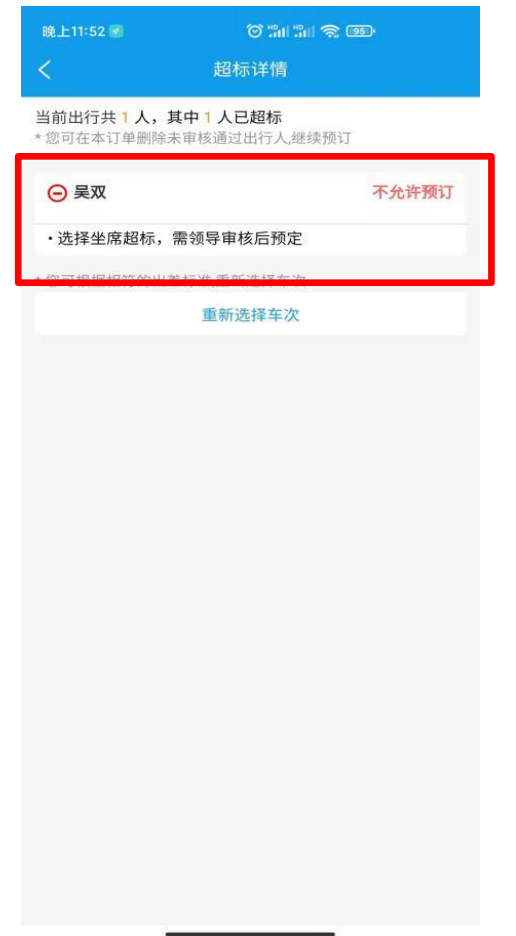

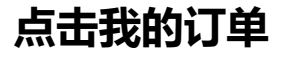

**查询车次&绑定12306 企业支付完成出票**

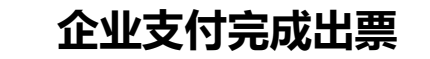

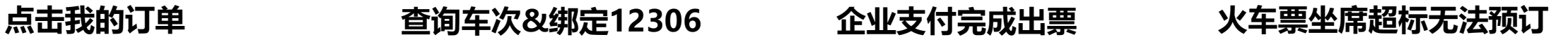

# **03差旅产品预订流程-国内火车票预订退票 (移动端)**

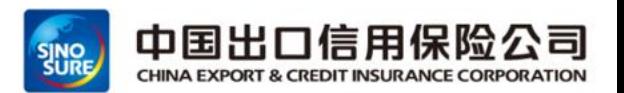

➢ 通过点击我的订单-》选择我要退票-》选择退票理由-》点击确认完成退票

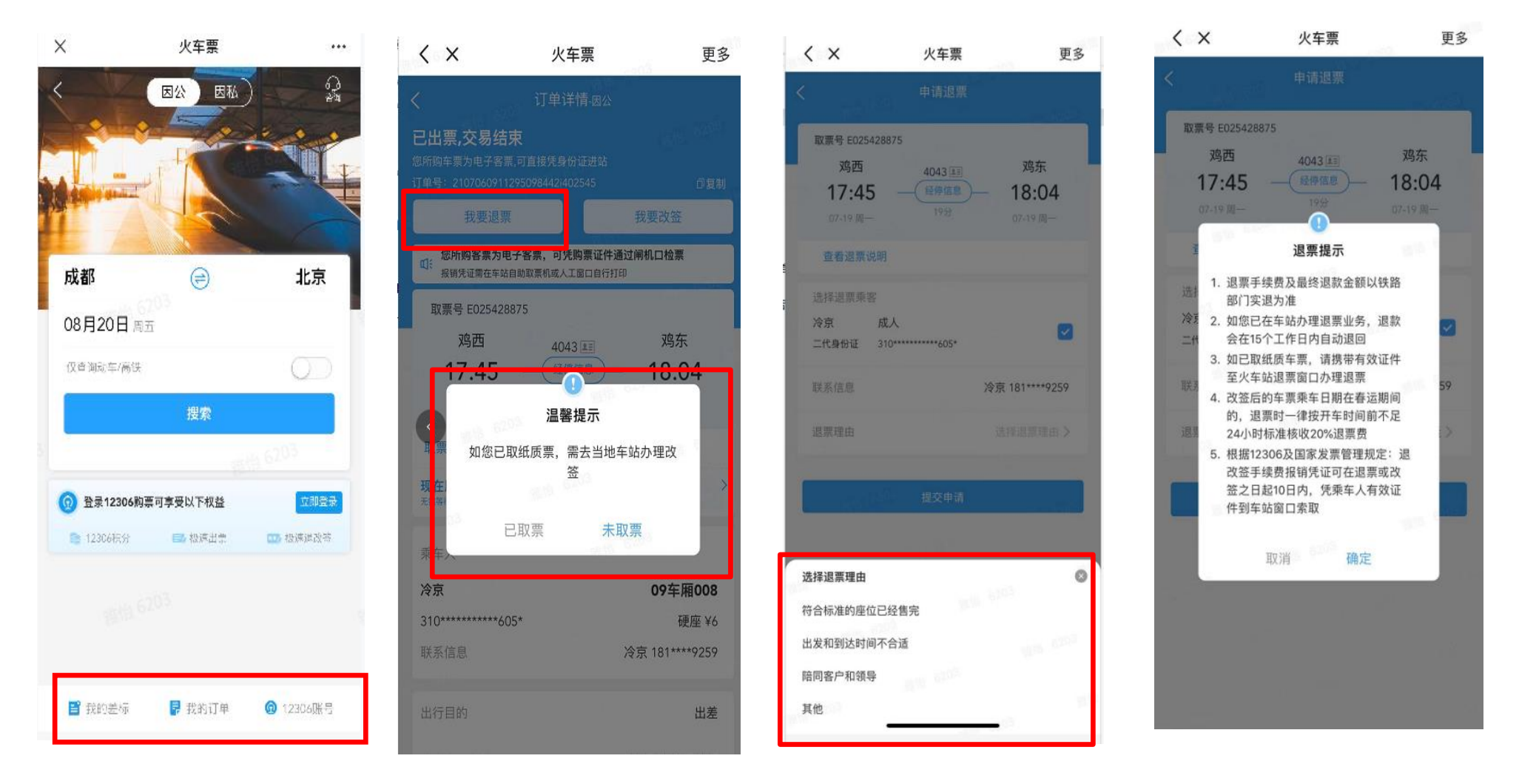

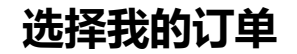

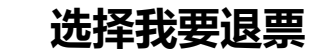

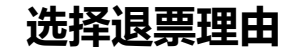

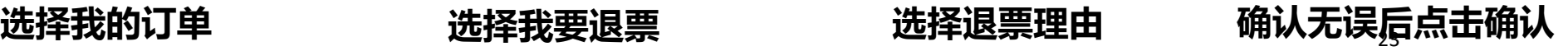

# **03差旅产品预订流程-国内火车票预订改签 (移动端)**

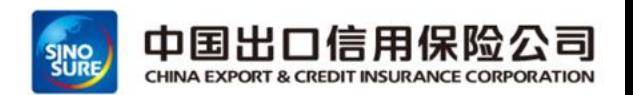

➢ 通过点击首页"火车票"-》我的订单-》选择我要改签-》输入改签信息-》点击下一步完成改签

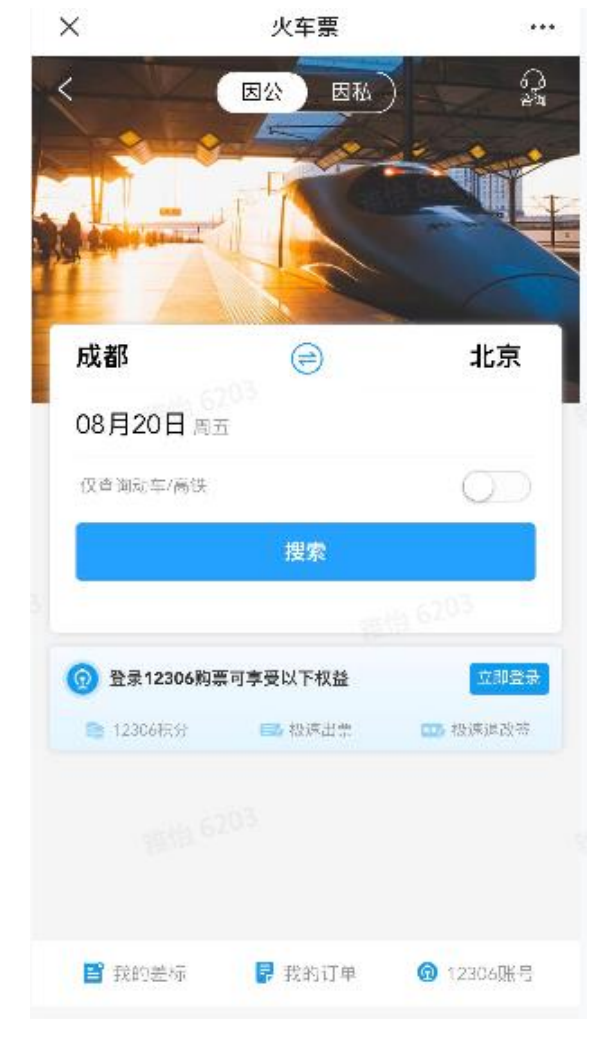

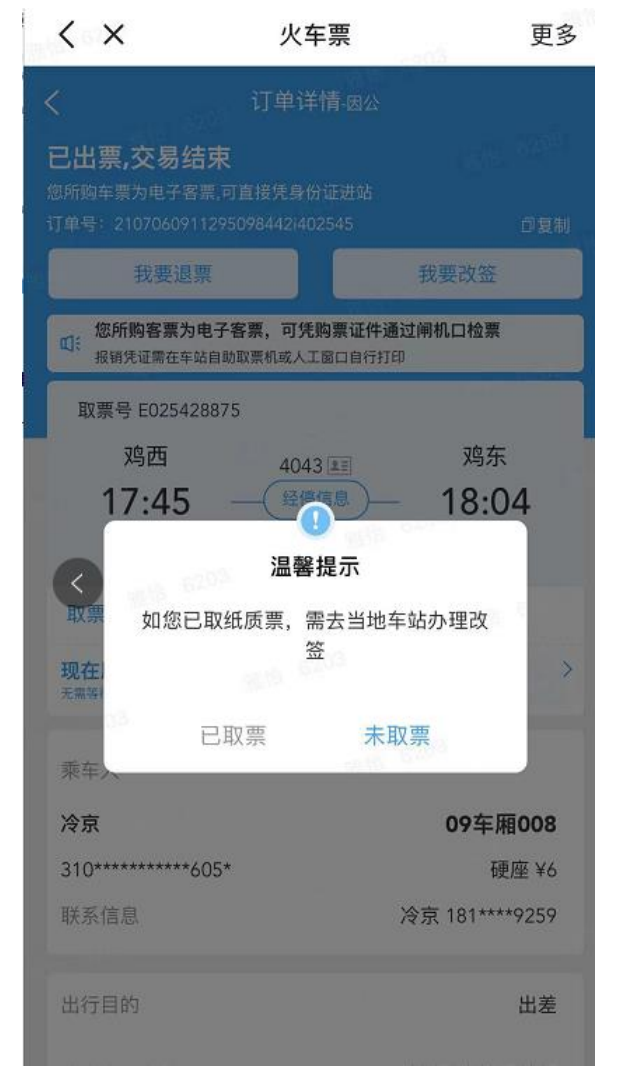

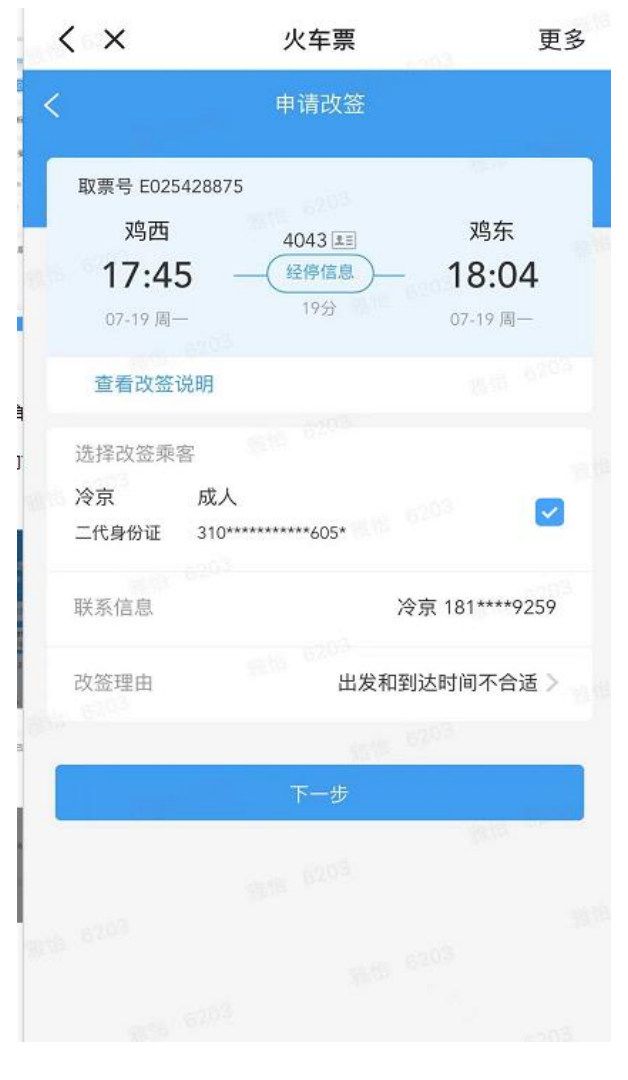

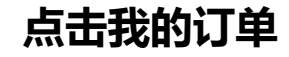

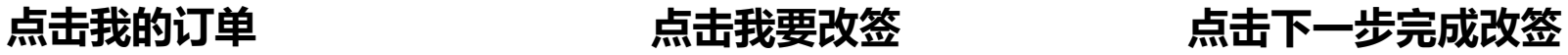

# **03差旅产品预订流程-用车预订(移动端)**

11:48  $\sim$  170

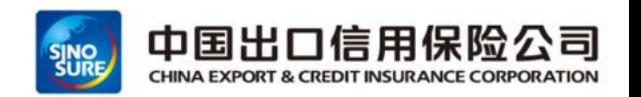

#### ➢ 点击首页"用车"-》输入目的地-》选择准确地点-》选择车型&服务商-》点击马上叫车-》超标部分允许个支付 点击用车后展示"现在"&预约"

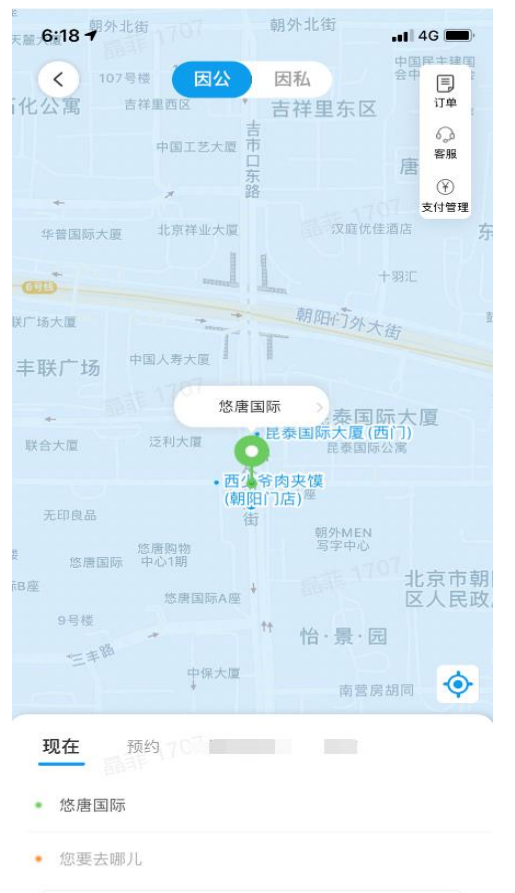

◎ 家

N 常用路线

勖 公司

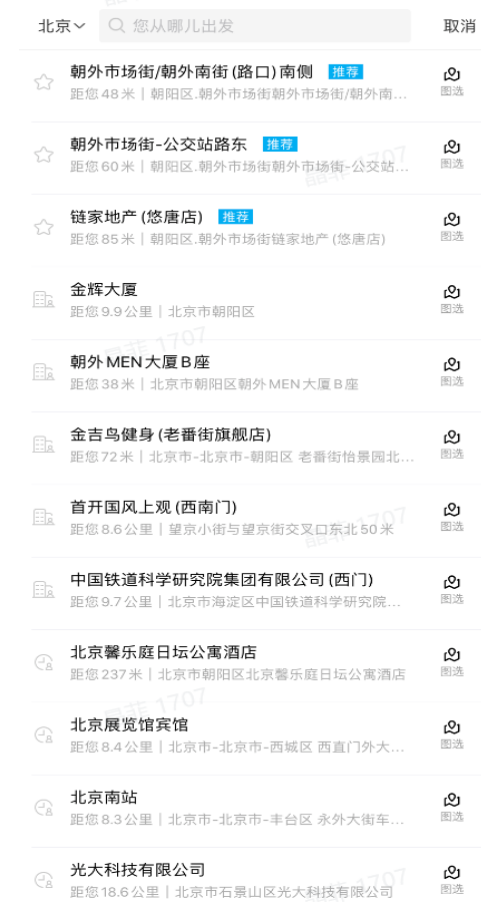

 $\mathbf{H} \mathbf{R} =$ 

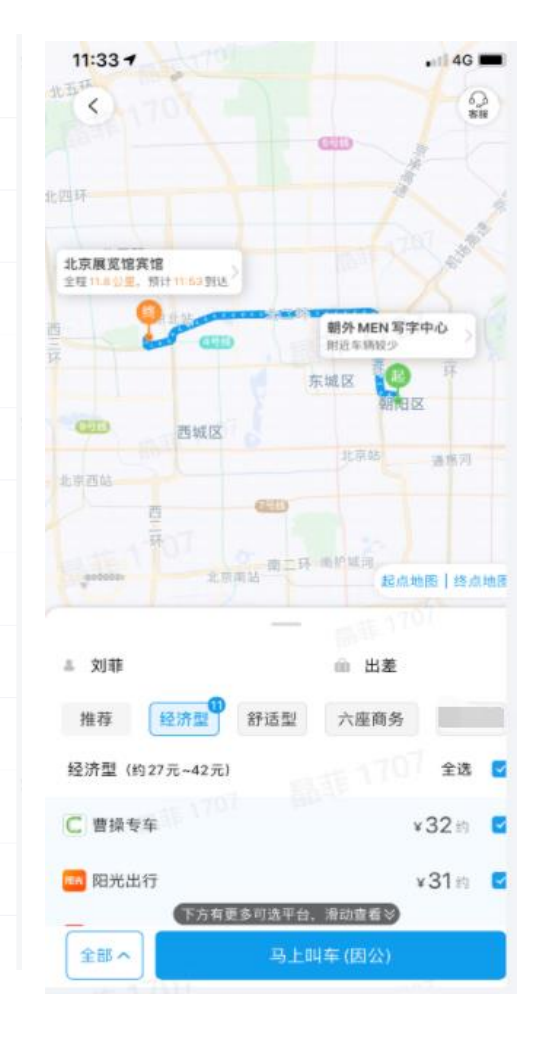

出

 $+10$ 

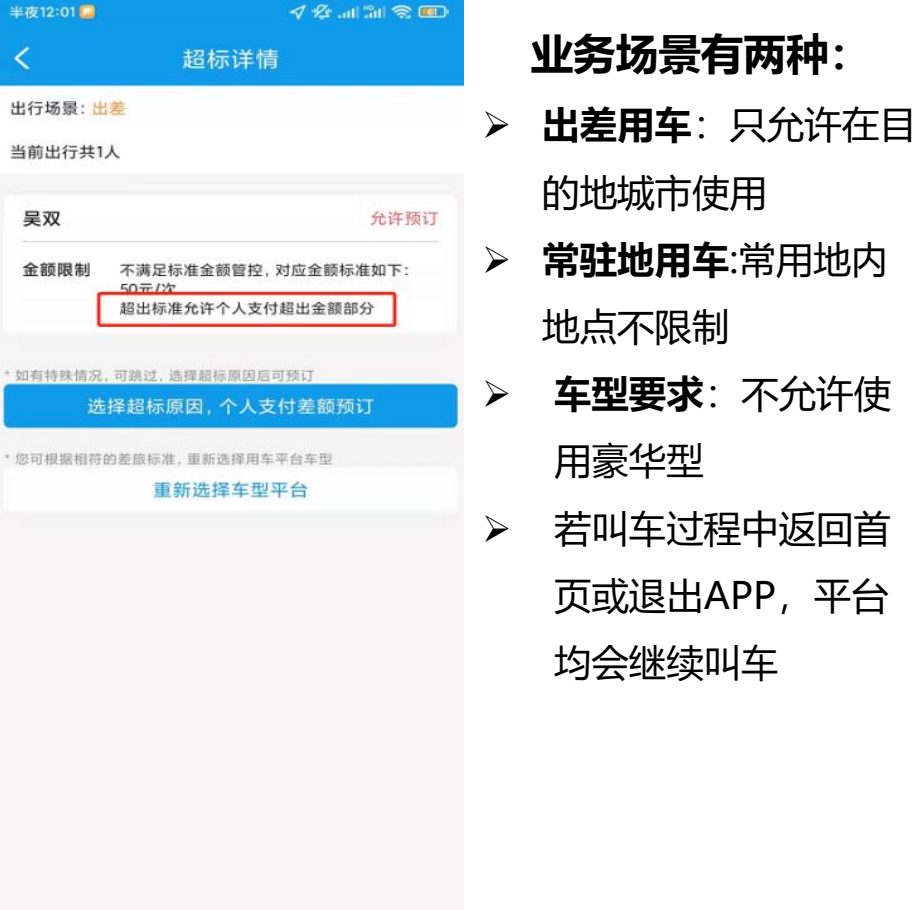

# **03差旅服务平台登录方式(外网PC端)**

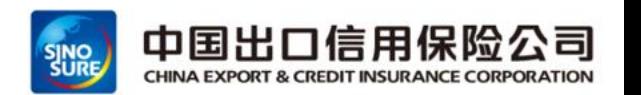

- 登陆PC官网-》输入账号密码 (首次登录账号是自己的手机号, 密码是点击验证码, 登陆之后可设置密码) 进入 首页
- ▶ PC端官网登录地址: <https://etrip.sinosure.com.cn/>

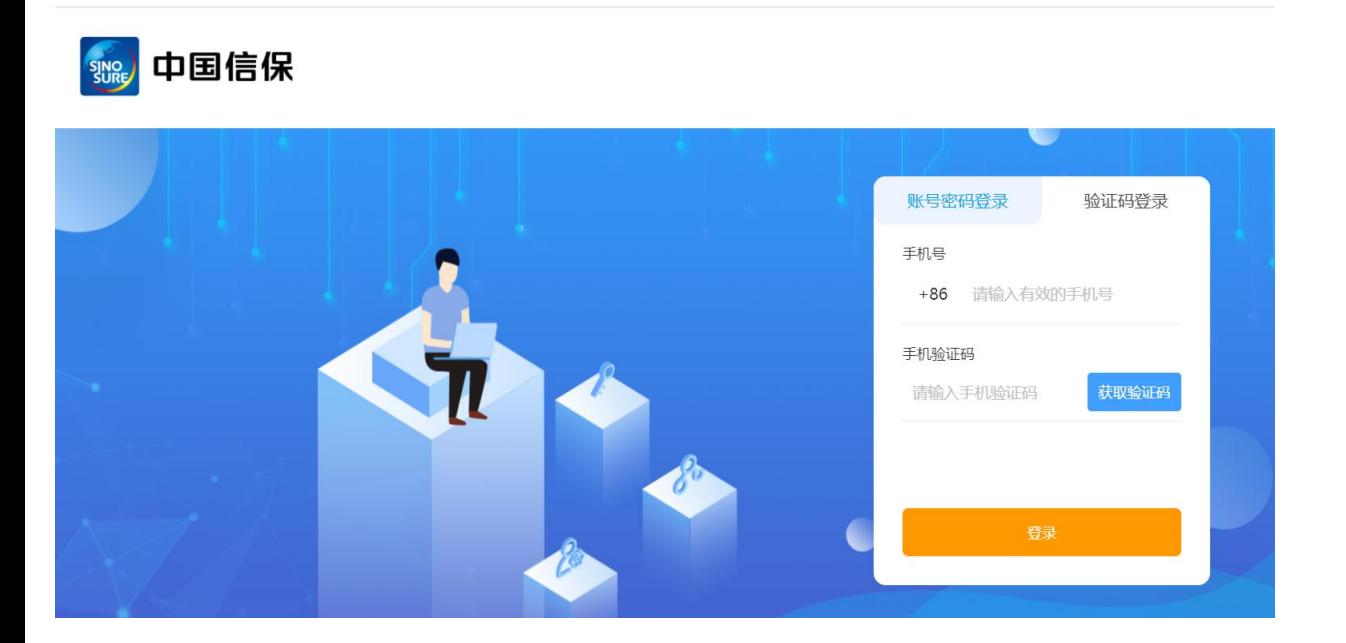

中信保则试企业 | sinosurezs 您好! | 出客服中心 | 退出

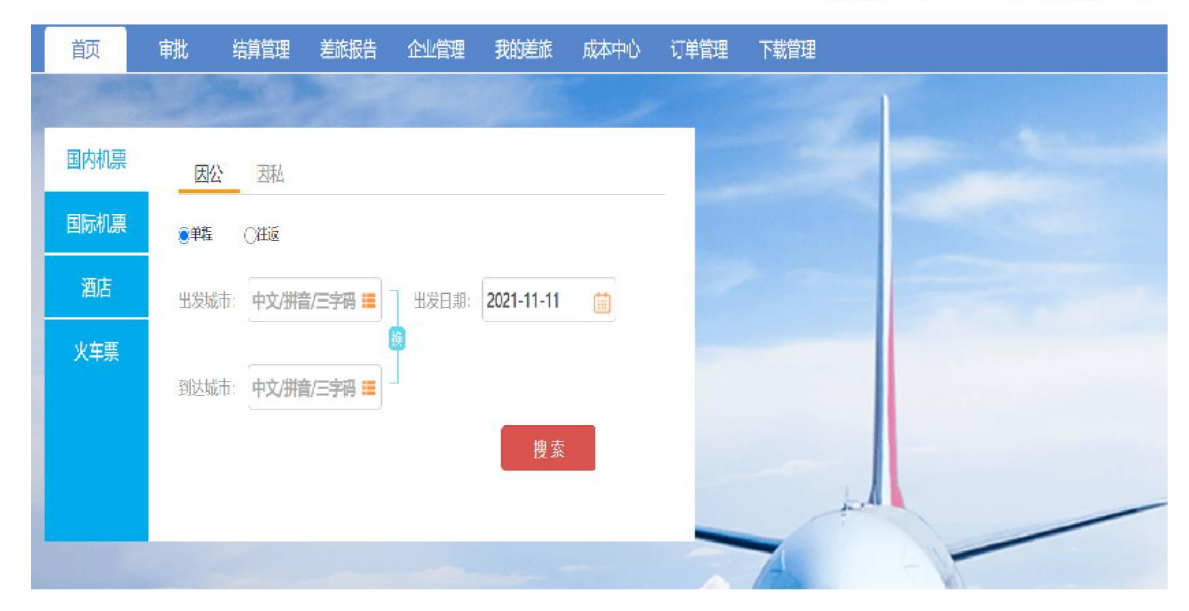

# **03 出差申请单流程介绍(外网PC端)**

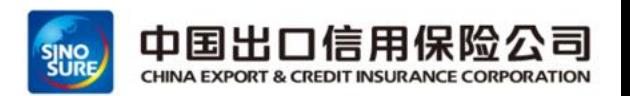

#### ➢ 登录PC端官网-》审批-》我的审批 -》点加号提交出差申请》点击提交申请单

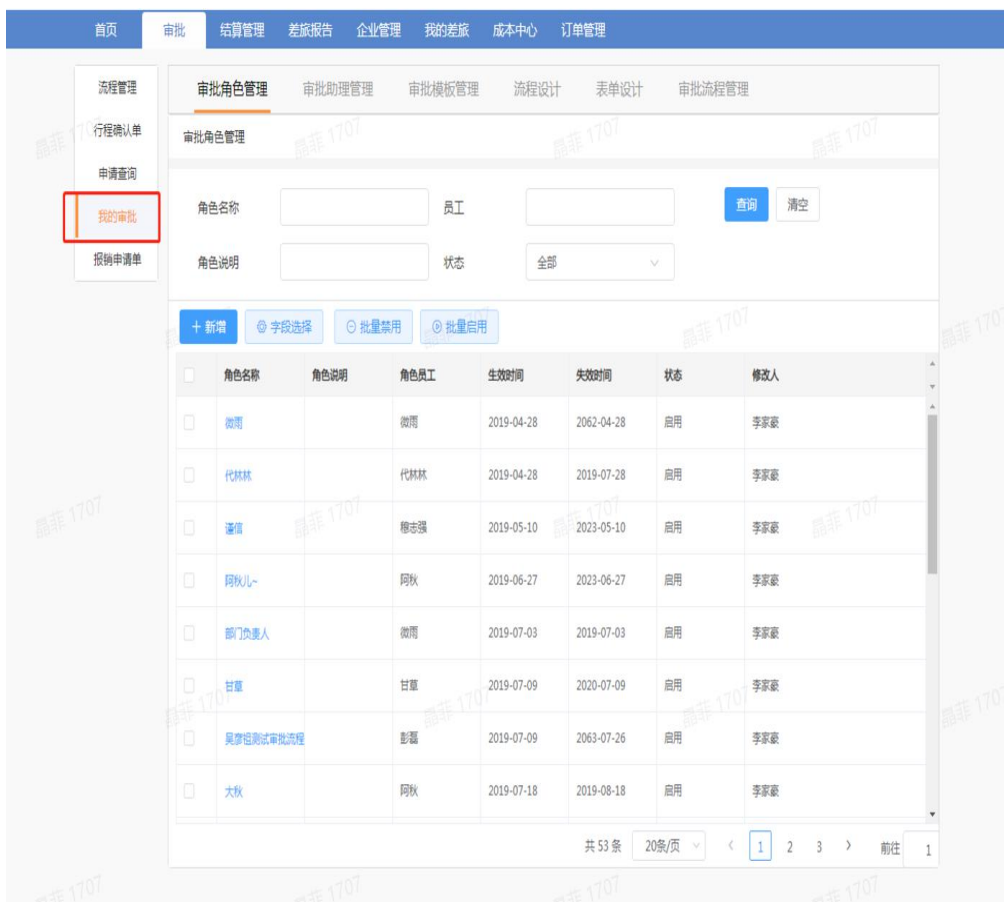

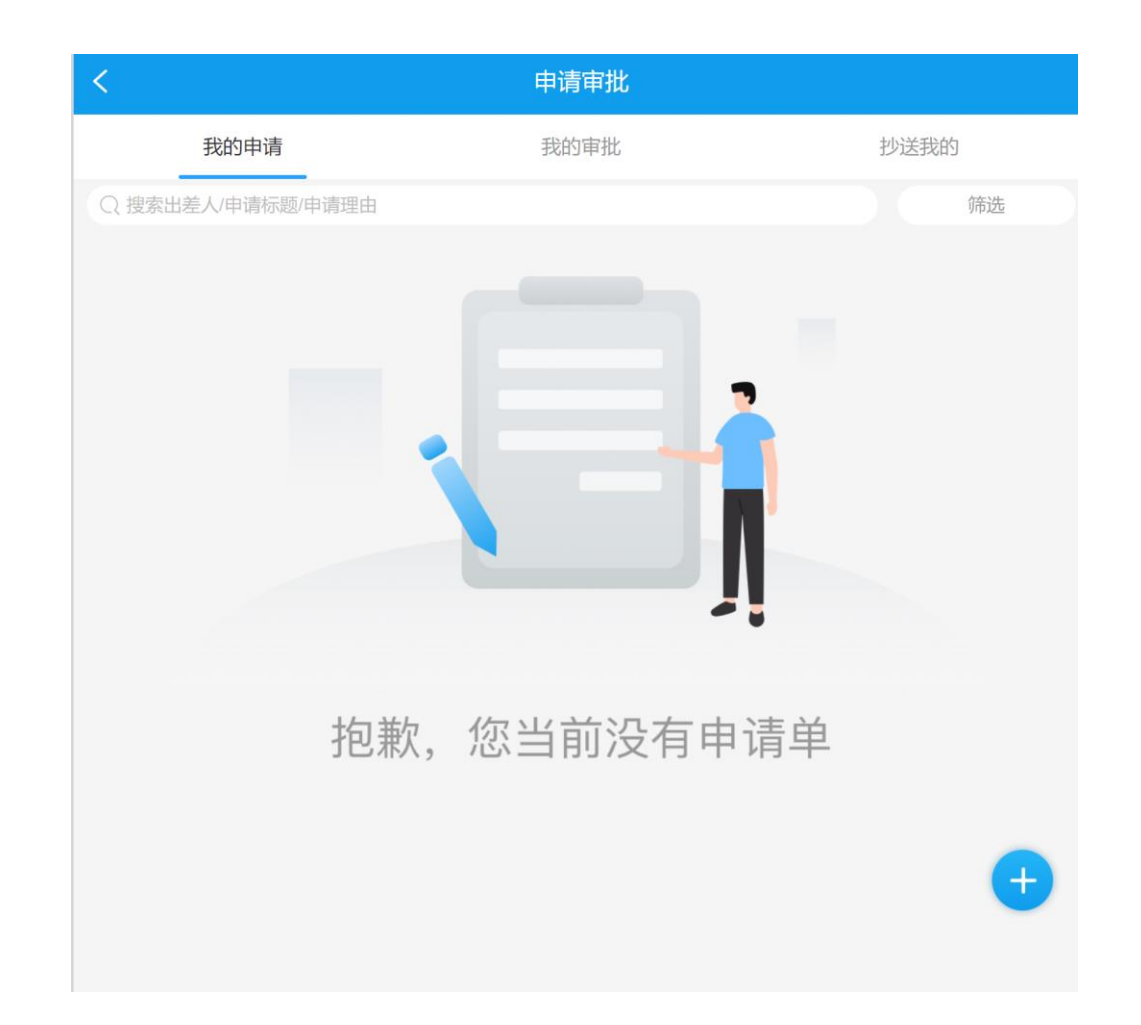

# **差旅产品预订流程-国内机票预订(外网PC端)**

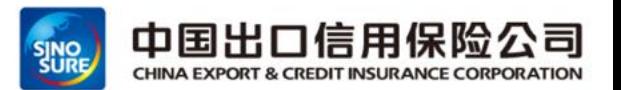

#### ➢ 点击国内机票,输入始发地目的地及出行日期,点击搜索,展示航班信息,多服务商资源呈现

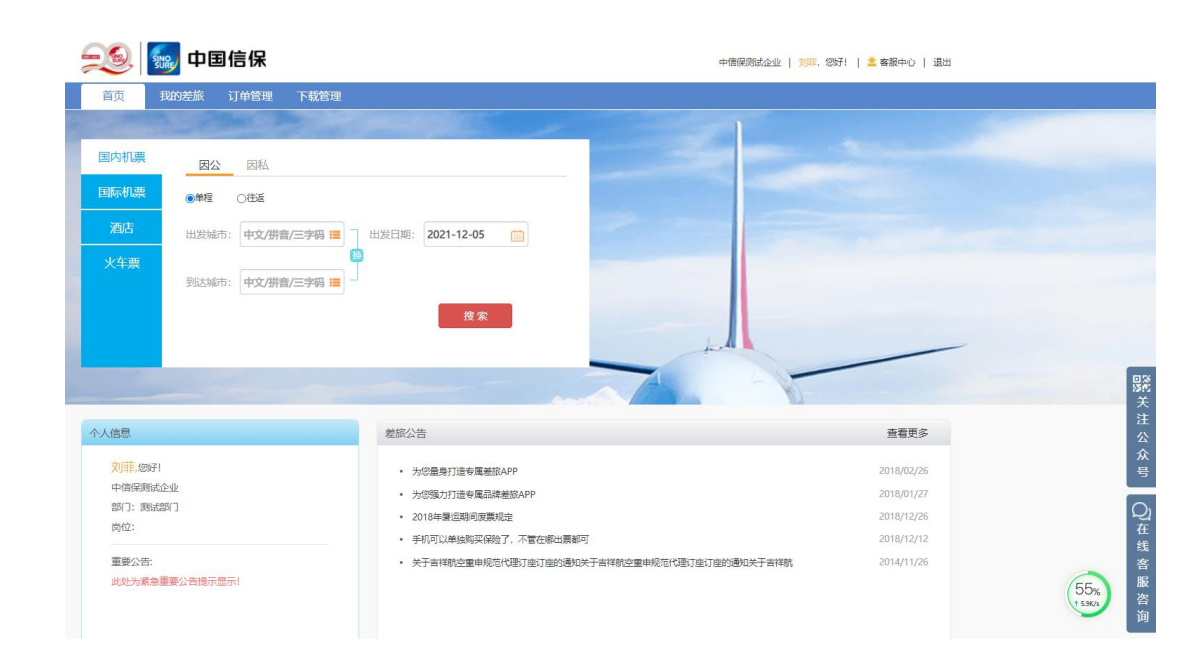

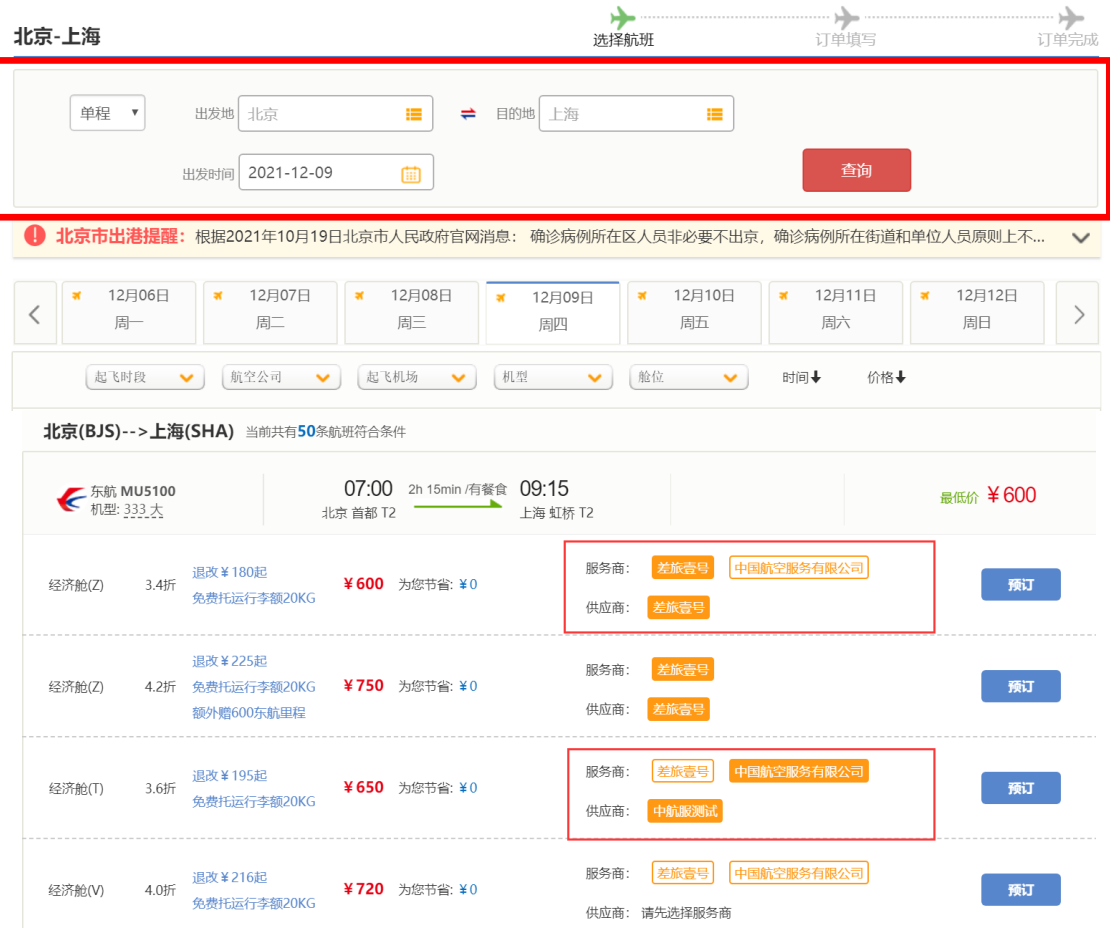

# **03差旅产品预订流程-国内酒店预订(PC端)**

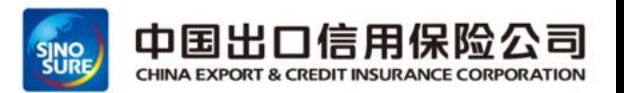

#### 选择房型进行预订,填写订单信息,提交订单,超标金额不允许预订。

- ➢ 注意完成支付时间,超时30分钟订单会自动取消
- > 发票无需自取, 会有差旅壹号统一提供

大床

差旅費号

高级大床房

**Q** 

➢ 一定注意限制取消的政策,不同酒店资源规则不同,超时取消会收取部分或全额房费

¥697

预付 (52

不可取消

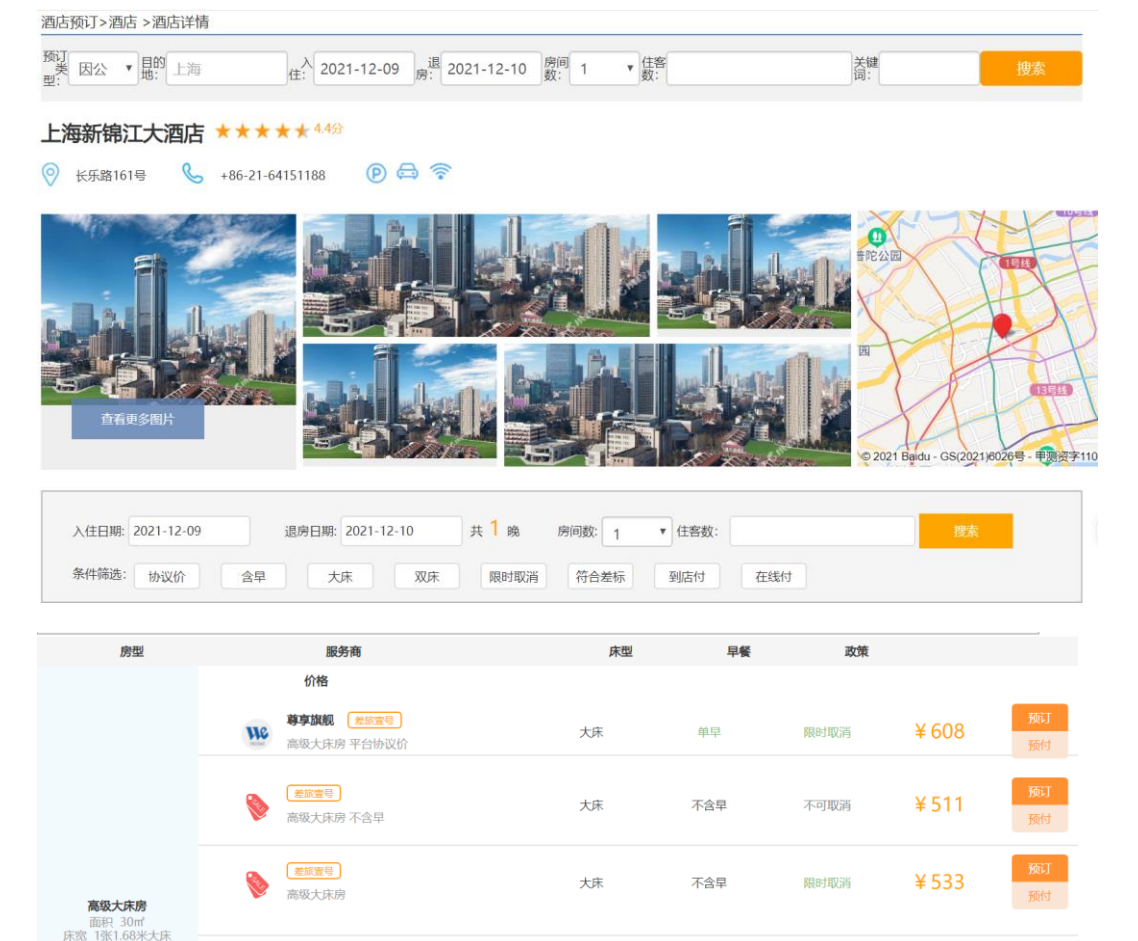

大床

双早

#### 上海新锦江大酒店 入住:2021-12-09 离店:2021-12-10 共1晚 房型信息 高级大床房 - 不含早 - 大床 出行目的 ◆ 出差 1间 入住间数: . v ∥ 预订信息 8入住人 刘菲 入住人: (酒店前台登记联系人) A 联系人 联系人: 刘菲 联系信息 联系电话: 13816662356 订单备注 友情提示: 请您在30分钟内完成支付, 否则订单将自动关闭 发票提示: 无需在前台索要发票, 由差旅壹号提供 2021-12-05 23:00:00之前, 可免费取消订单; 若超时取消订单将扣除您的部分或全部房费 需支付: ¥533 费用明细 返回 提交订单

## **03差旅产品预订流程-火车票预订(PC端)**

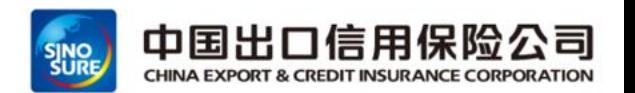

#### ➢ 通过填写订单信息-》需要绑定12306账号预订-》提交订单-》进行企业支付-》坐席超标不允许预订

**因11月1日个人安全信息法实施,请在商旅平台购买火车票前,绑定个人12306账号并进行信息核验,以便能顺利购买火车票。**

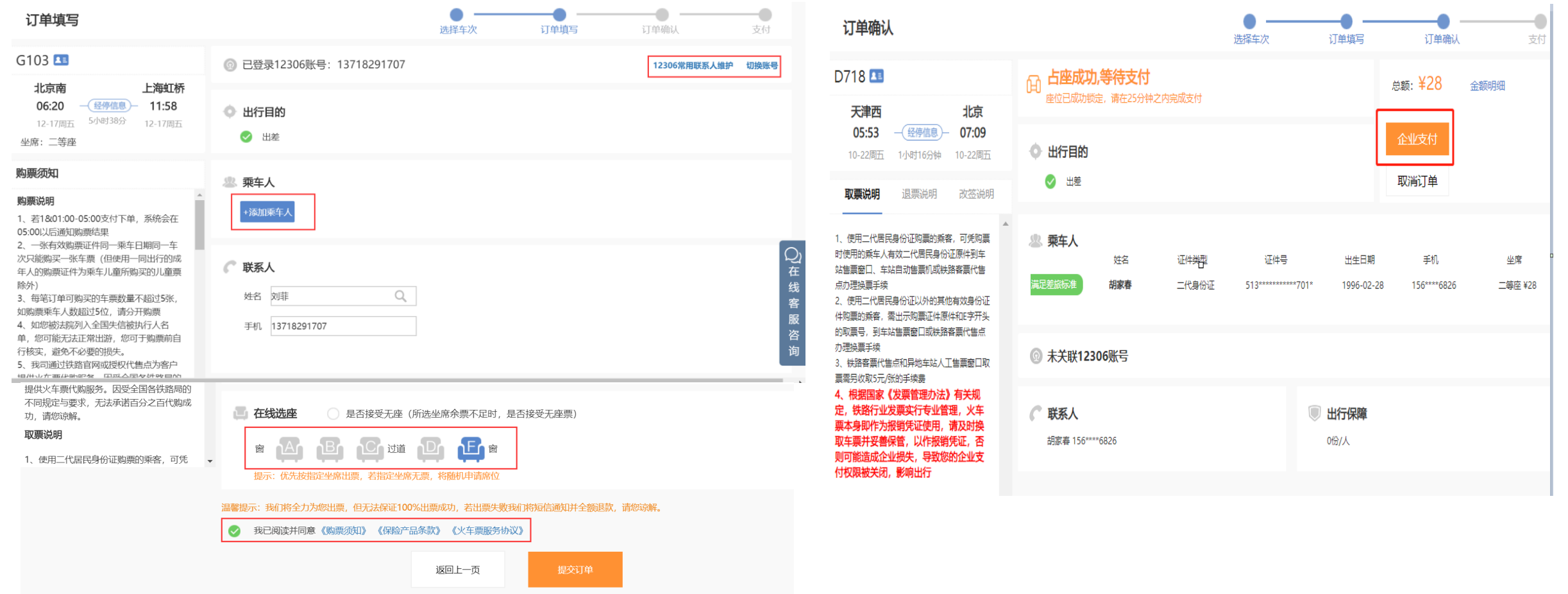

目 录。 ontents

- **差旅服务平台概述**
- **出差审批流程**
- **差旅产品预订流程**
- **账单结算全流程**
- **差旅常见问题解答**
- **差旅平台智能客服**

# **04 账单结算全流程**

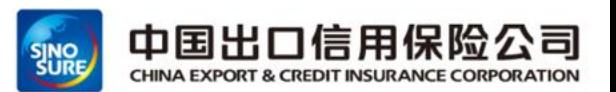

#### **账期:30+30天**

**对账方式:差旅服务商结算专员与企业差旅对帐人,双方以在系统中完成账单确认。**

**开票方式:机票-机票行程单;酒店-增值税专票;火车票-票根;用车-增值税专票;服务费--增值税专票。**

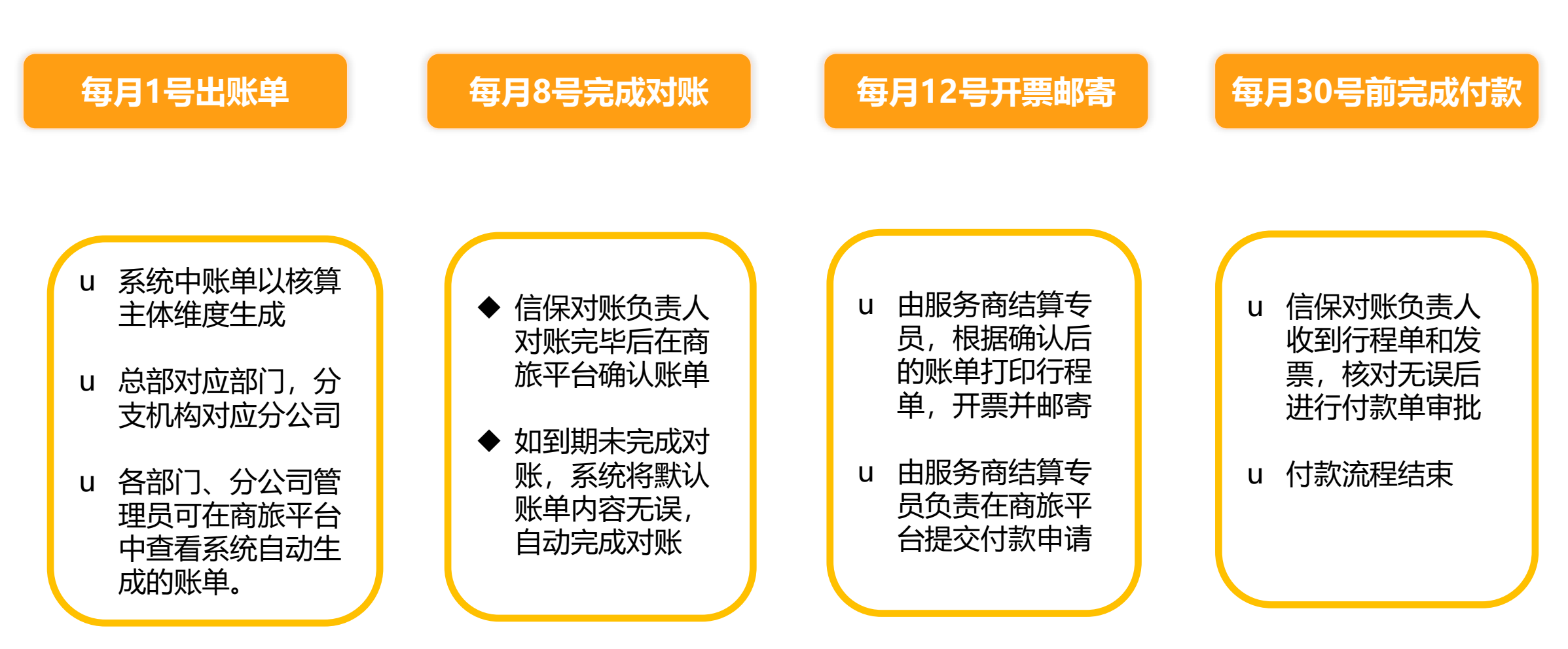

E 录。 ontents

 **差旅服务平台概述 出差审批流程 差旅产品预订流程 账单结算全流程 差旅常见问题解答 差旅平台智能客服**

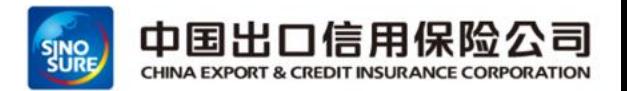

#### **Q:差旅行程计划变更:变更出差时间、目的地,如何处理?**

A:如出差计划时间缩短,或目的地减少,这个出差时间,是在出差申请单时间前后两天之内,则无需特

殊处理;如增加出差时间,或增加此次出差目的地,则需追提新的出差申请单。

- **Q:出差申请单已提交,处于审批中,是否可以预订?**
- A:如果在申请单提交时,审批流程还未完成,那么将不能进行预订。

### **Q:能不能个人支付超标部分?**

A:用车可以超标部分自付;机票、酒店、火车票不允许超标。

### **Q:审批过程中需要转交其他人审批,系统是否支持?**

A:在审批过程中,只有流转到当前审批人处理审批时,可以选择转交,如审批流未到审批人,那么无法 转交。

**Q:我们因私出行也想在差旅预订,可以么?**

A:可以,员工因私预订也可以享受航司和酒店集团的优惠协议价产品,员工可使用支付宝、微信、银行 卡等主流方式完成在线支付,需行程单要联系客服单独邮寄(到付)

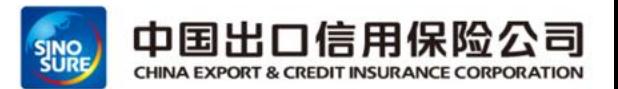

#### **Q: 员工以后通过差旅平台进行机票预订,会影响今后的会员卡里程积分累积吗?**

A:不影响。航司会员卡积分是属于航空公司给到旅客的一个额外增值产品,可以用来升舱或者兑换机票等,只要旅客有出行 乘坐飞机,都会产生相应的积分给到旅客个人会员卡,在哪里出票完全没有影响。

#### **Q:如何办理酒店入住?**

A: 酒店订单预订成功后, 您只要按照订单上的预订信息按时到酒店, 出示每位客人的有效证件, 在前台办理入住即可, 离店 时无需开具发票。

#### **Q:预定了5天酒店,住了2天,需要提前退房,如何操作?**

A:提前离店需要直接联系对应差旅服务商的客服告知提前离店需求,由服务商客服与酒店协调,处理后续退单和退款业务。

#### **Q: 关于火车票业务说明:**

- A:改签:火车发车后只能改签一次当天的车次。
- B: 退票:火车发车前35分钟办理,发车后无法办理退票。
- 取票:火车票票根由服务商提供,切勿自行取票,商旅服务平台结算人员会 统一收集,按月邮寄给总部以及各个分公 司对账负责人。

目 录。 ontents

- **差旅服务平台概述**
- **出差审批流程**
- **差旅产品预订流程**
- **账单结算全流程**
- **差旅常见问题解答**
- **差旅平台智能客服**

# **06 差旅平台智能客服**

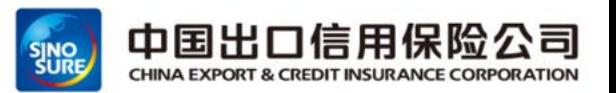

- ➢ 中信保商旅平台服务商联系方式:
- 平台系统商&服务商差旅壹号: 7×24小时呼叫中心电话: 400-051-7092 驻场服务人员电话: 刘菲 13718291707
- 平台服务商中航服: 7×24小时呼叫中心电话: 400-610-0555 驻场服务人员电话: 赵孟 13810871272
- 微信公众号搜索"差旅壹号"输入产品所对应序号,既可与客服进行一对一沟通
- 登陆中信保商旅订平台首页,点击"客服"进入商旅平台在线平台客服,7×24小时热线&在线转人工服务

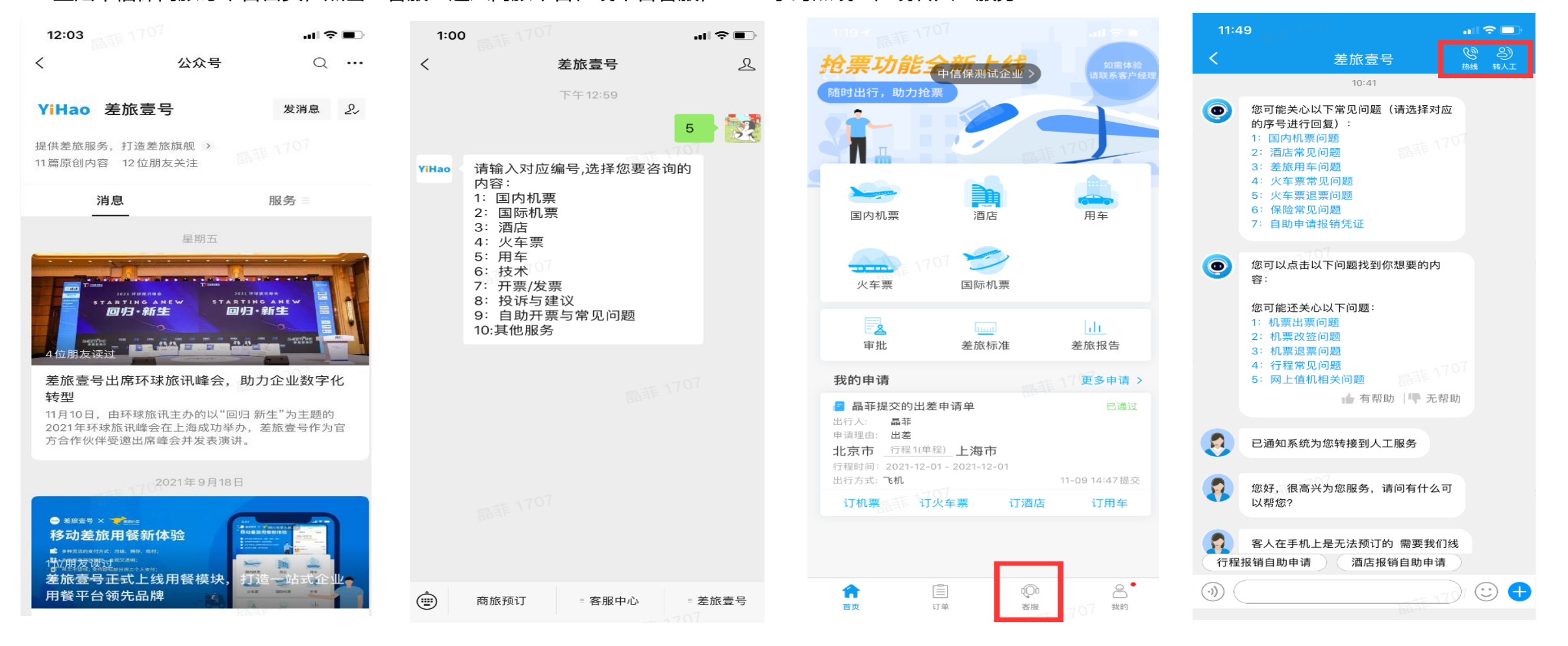

**微信公众号在线客服 移动端在线客服** 

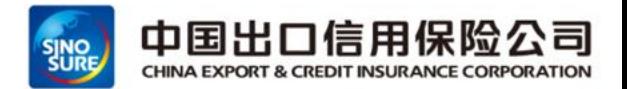

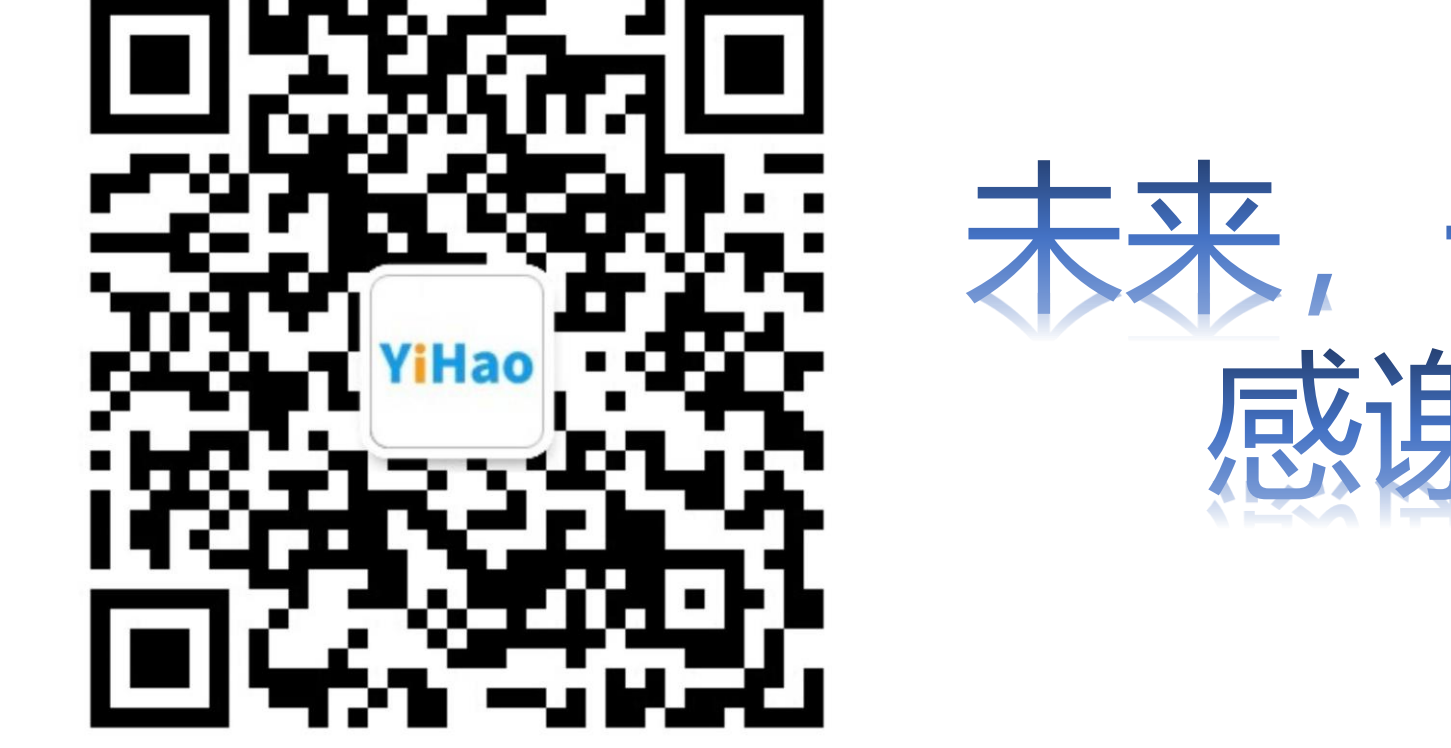

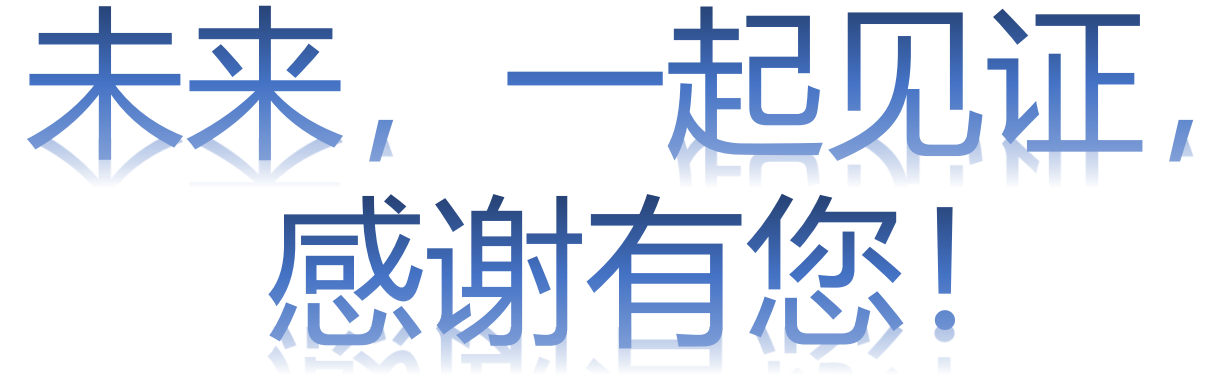